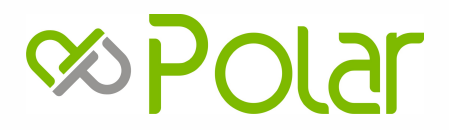

# **WIFI** Használati utasítás

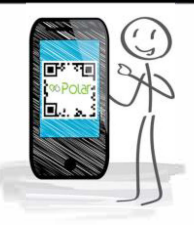

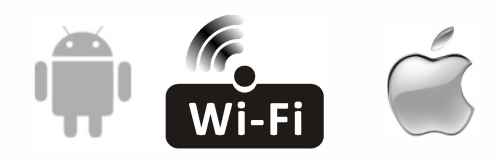

SO1H0025SDO/SIEH0025SDO SO1H0035SDO/SIEH0035SDO SO1H0050SDO/SIEH0050SDO SO1H0050SDOA/SIEH0050SDOA

#### **A Szövetségi Kommunikációs Bizottság beavatkozási nyilatkozata**

Ez az eszköz megfelel az FCC szabályok 15. részének. A működésre a következő két feltétel vonatkozik: (1) Ez az eszköz nem okozhat káros interferenciát, és (2) ennek az eszköznek el kell fogadnia minden fogadott interferenciát, beleértve azokat is, , amelyek nem kívánt működést okozhatnak.

Bármely változtatás vagy módosítás, amelyet a megfelelőségért felelős fél kifejezetten nem hagyott jóvá, érvénytelenítheti a felhasználó jogát a berendezés üzemeltetésére .

Megjegyzés: Ezt a berendezést tesztelték, és megállapították, hogy megfelel a B osztályú digitális eszközökre vonatkozó határértékeknek az FCC szabályok 15 . része szerint . Ezeket a határértékeket úgy tervezték , hogy megfelelő védelmet nyújtsanak a káros interferencia ellen egy lakossági telepítésben. Ez a berendezés rádiófrekvenciás energiát generál és sugározhat, és ha nem az utasításoknak megfelelően telepítik és használják, káros interferenciát okozhat a rádiókommunikációban. Nincs azonban garancia arra, hogy interferencia nem fordul elő egy adott telepítési környezetben. Ha ez a berendezés káros interferenciát okoz a rádió vagy televízió vételében, amelyet a berendezés ki- és bekapcsolásával lehet meghatározni, a felhasználót arra ösztönzik, hogy próbálja meg kijavítani az interferenciát az alábbi intézkedések egyikével vagy többével:, -Fordítsa el vagy helyezze át a vevőantennát.

-csökkenti a készülék és a vevő közötti távolságot.

-Csatlakoztassa a berendezést egy olyan áramkör aljzatához, amely eltér attól, amelyhez a vevő csatlakozik. -Kérjen segítséget a kereskedőtől vagy egy tapasztalt rádió- / TV-technikustól.

#### **FCC sugárterhelési nyilatkozat**

Ez a berendezés megfelel az FCC ellenőrizetlen környezetre vonatkozó sugárterhelési határértékeinek. Ezt a berendezést úgy kell felszerelni és működtetni, hogy a radiátor és a test között legalább 20 cm távolság legyen . RF expozíció: 20 cm távolságot kell tartani az antenna és a felhasználók között , és az ,nem helyezhető el más adóval vagy antennával egy helyen .

#### **ISED nyilatkozat**

lnnováció, tudomány és gazdasági fejlődés Kanada ICES-003 megfelelőségi címke : CAN ICES-3 {B)/NMB-3(B) Ez az eszköz licencmentes adó(ka)t/vevő(ke)t tartalmaz, amelyek megfelelnek az lnnovation, Science and Economic Development Canada engedélymentes RSS-ének. A működésre a következő két feltétel vonatkozik: : 1. . . Ez az eszköz nem okozhat interferenciát .

2. Ennek az eszköznek el kell viselnie minden interferenciát, beleértve azokat is , amelyek az eszköz nem kívánt működését okozhatják .

Ez a berendezés megfelel az ISED RSS-102 ellenőrizetlen környezetre vonatkozó sugárterhelési határértékeinek . Ezt a berendezést úgy kell felszerelni és működtetni, hogy a radiátor és a test bármely része között legalább 20 cm távolság legyen.

Innovációs, Tudományos és Gazdaságfejlesztési Kanada ICES-3 (B)/NMB-3 (B) megfelelőségi címke Az ebben az eszközben található, engedélytől mentes adó/vevőkészülék megfelel az RSS-nek

Innovációs, Tudományos és Gazdaságfejlesztési Kanada, amely az engedélytől mentes rádiókészülékekre vonatkozik. A hasznosítás a következő két feltétellel engedélyezett:

1. A készülék nem okozhat interferenciát;

2. Az eszköznek el kell fogadnia minden esetleges rádióinterferenciát, még akkor is, ha az interferencia valószínűleg veszélyezteti a működését.

A CNR 102 rádiófrekvenciás expozíciós követelményeknek való megfelelés érdekében legalább 20 cm-es távolságot kell tartani a készülék antennája és minden személy között.

## **TARTALOM**

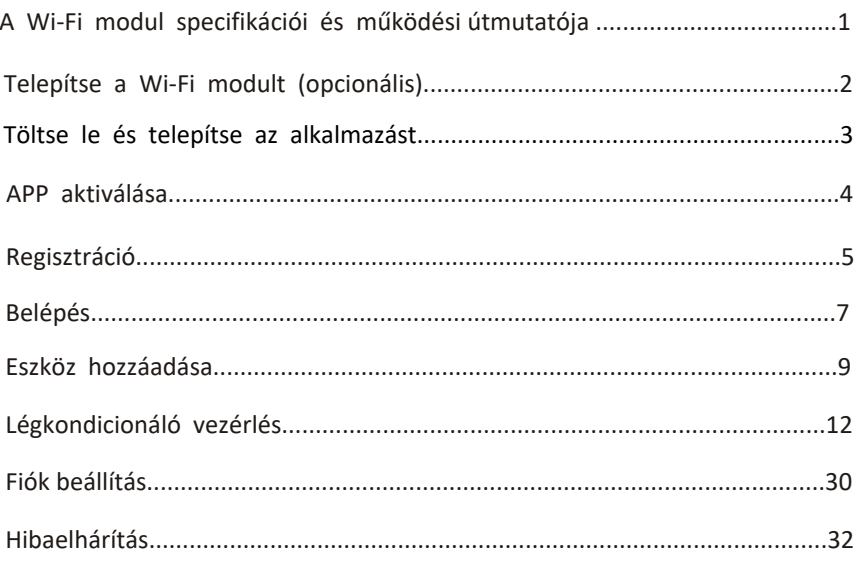

## **A Wi-Fi modul specifikációi és működési útmutatója**

#### **1. Okostelefon minimális specifikációi:** Android 5.0 vagy újabb verzió, IOS 9.0 vagy újabb verzió

#### **2. A Wi-Fi modul alapvető paraméterei**

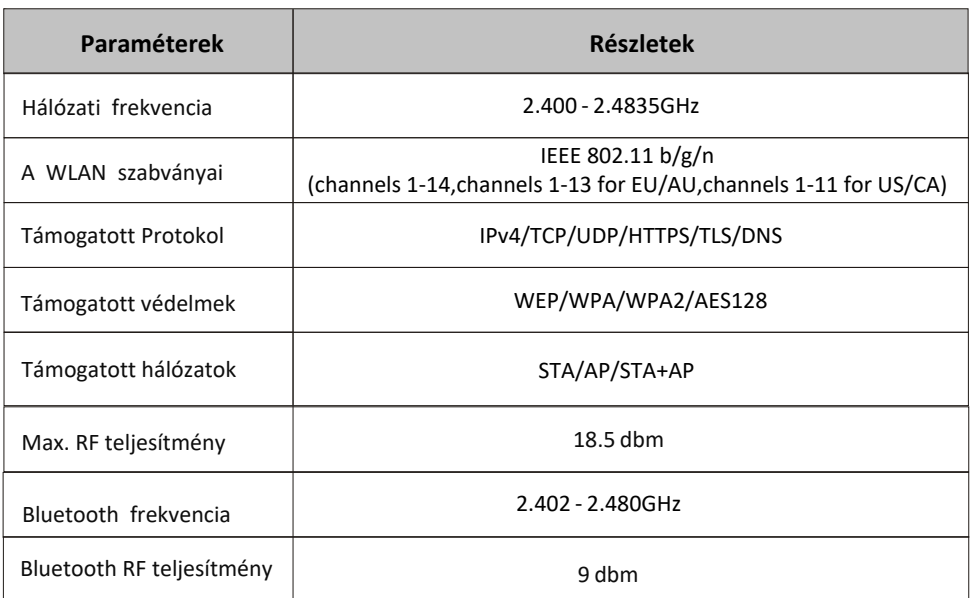

**3.**Üzemeltetési útmutató. Kérjük, tekintse referenciaként az alábbi egyszerű útmutatót.

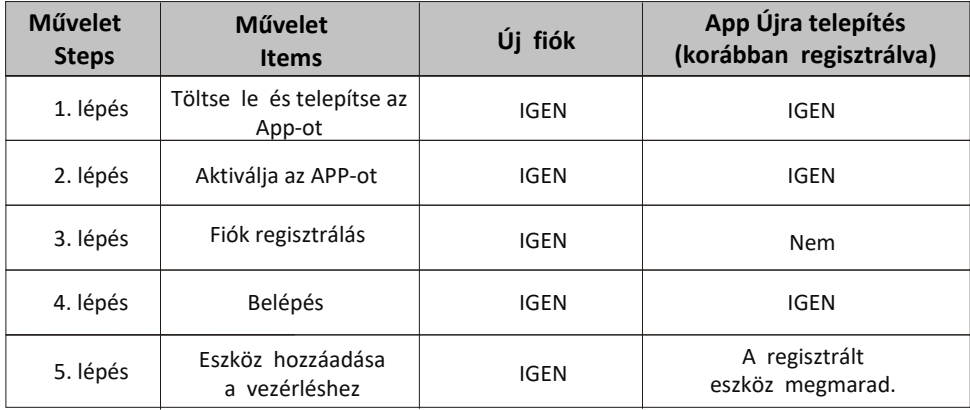

*jegyzet:*

*Ha korábban regisztrálta a fiókot és hozzáadta az eszközt, amikor újratelepíti az APP-t és bejelentkezik, a hozzáadott eszköz megmarad.*

## **Wi-Fi modult Telepítse (opcionális)**

1. Nyissa ki a beltéri egység előlapját

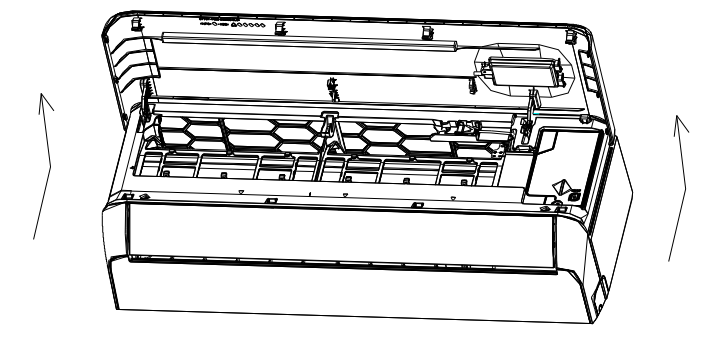

2. Vegye le az USB Wi-Fi fedelét, kövesse a nyilat, és helyezze be az USB Wi-Fi modult a USB-aljzatba.

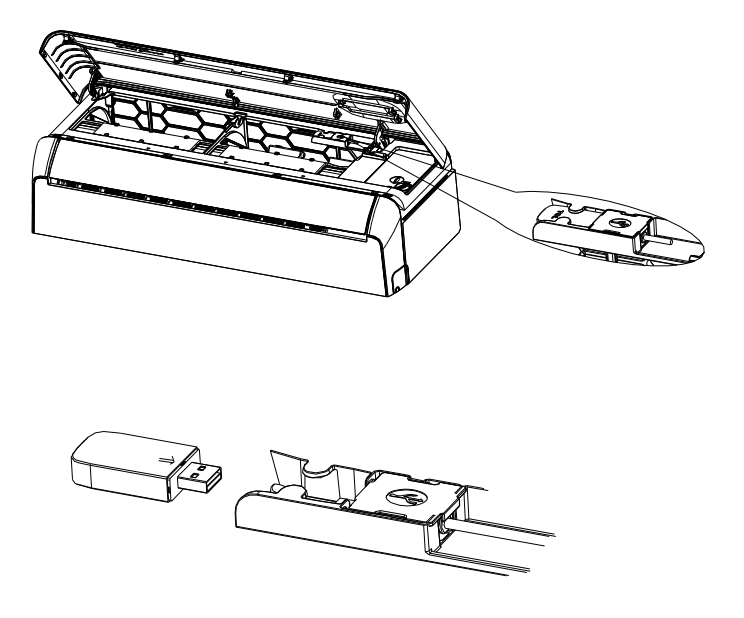

## **Töltse le és telepítse az alkalmazást**

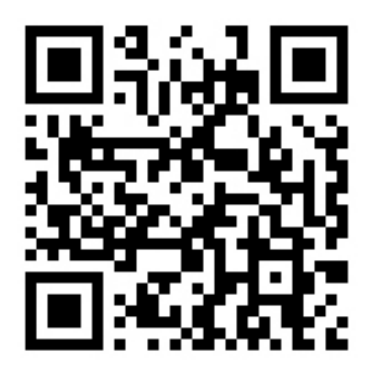

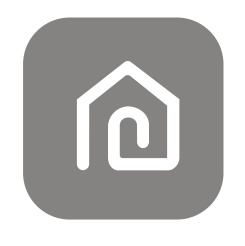

### **SmartLife-SmartHome**

Android okostelefonhoz

- 1. módszer: Olvassa be a QR-kódot olvasóval, töltse le és telepítse az APP-t.
- 2. módszer: Nyissa meg a Google "Play Store"-t okostelefonján, és keresse meg a "SmartLife-SmartHome", alkalmazást töltse le és telepítse.

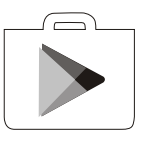

IOS okostelefonhoz

1. módszer: Kérjük, olvassa be a QR-kódot, és kövesse az utasításokat , hogy belépjen az "AppStore"-ba, és töltse le és telepítse az APP-ot.

2. módszer: Nyissa meg az Apple "AppStore" alkalmazást okostelefonján, és keresse meg a "SmartLife-SmartHome", alkalmazást töltse le és telepítse.

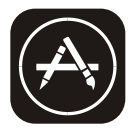

*JJegyzet:*

Telepítéskor engedélyezze a Tárhely/Hely/ amera engedélyeit ehhez az APP-hoz. *Ellenkező esetben működés közben problémák lesznek.*

### **Az alkalmazás első használatakor aktiválni kell.**

1. Indítsa el a "Smart Life" alkalmazást okostelefonján.

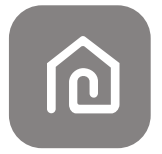

#### **SmartLife-SmartHome**

1. módszer: Érintse meg a "Scan" gombot, és olvassa be a megfelelő QR-kód aktiválása 2. módszer: Érintse meg a "vagy Enter Activation Code" gombot a képernyő alján,majd írja be az aktiválási kódot, és érintse meg a "MEGJEGYZÉS" gombot.

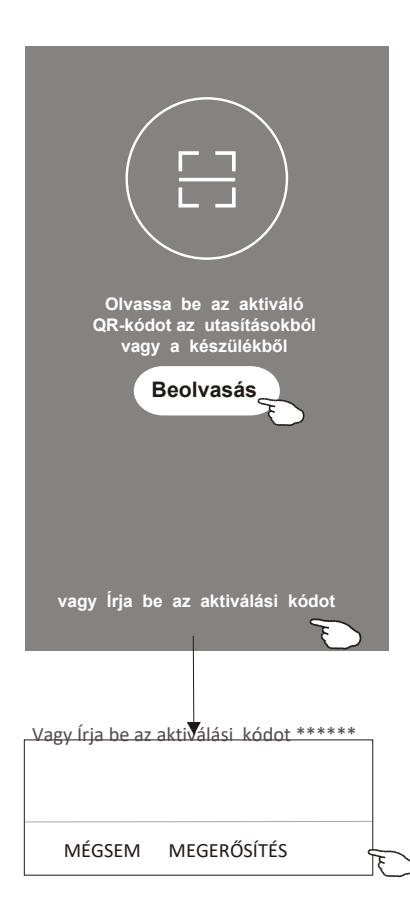

Aktiválja a QR-kódot és az aktiválási kódot

*Megjegyzés QR-kód vagy aktiválási kód nélkül nem tudja aktiválni az APP-t, és használja azt, őrizze meg őket biztonságban.* 

### **Regisztráció**

1. Ha nincs fiókja, érintse meg a "Regisztráció" gombot.

2.Olvassa el az Adatvédelmi szabályzatot, és érintse meg az "Elfogadom" gombot.

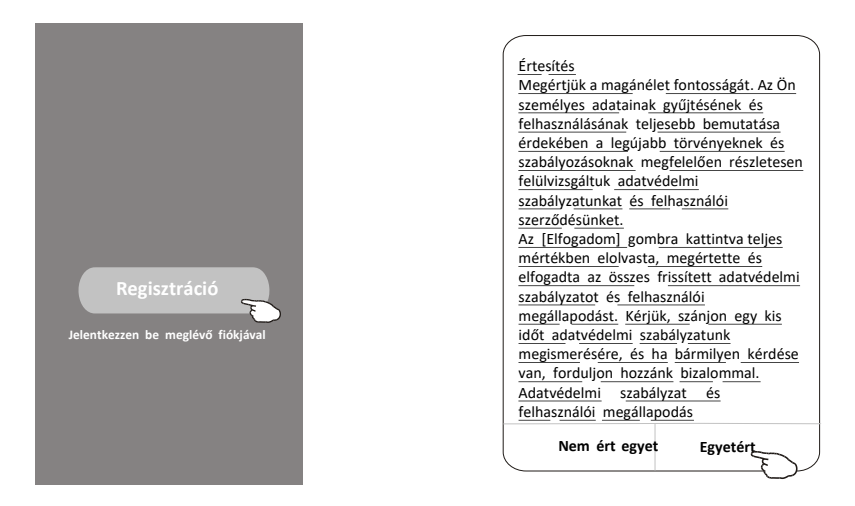

- 3. Koppintson a">" elemre, és válassza ki az országot.
- 4. Adja meg e-mail címét.
- 5. Adja meg e-mail címét.

fel/le a képernyőt az Ország megkereséséhez és kiválasztásához.

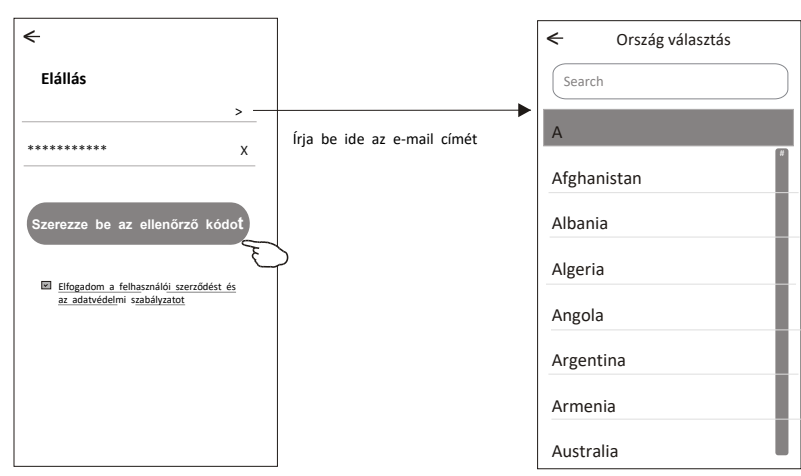

Keressen rá az országra, vagy csúsztassa

## **Regisztráció**

- 6. Írja be az e-mailen kapott ellenőrző kódot.
- 7. Állítsa be a jelszót 6-20 karakterből, beleértve a karaktereket és a számokat is..
- 8. Érintse meg a "Kész" gombot.

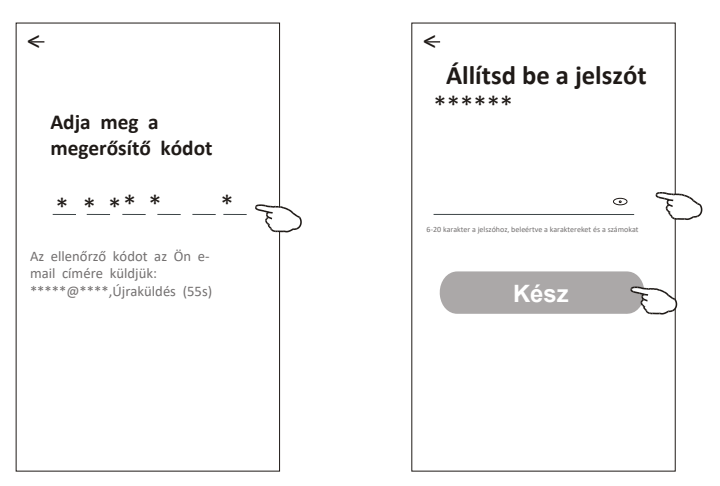

## **Belépés**

- 1. Érintse meg a "Bejelentkezés meglévő fiókkal" lehetőséget.
- 2. Adja meg regisztrált fiókját és jelszavát.
- 3. Érintse meg a "Bejelentkezés" gombot.

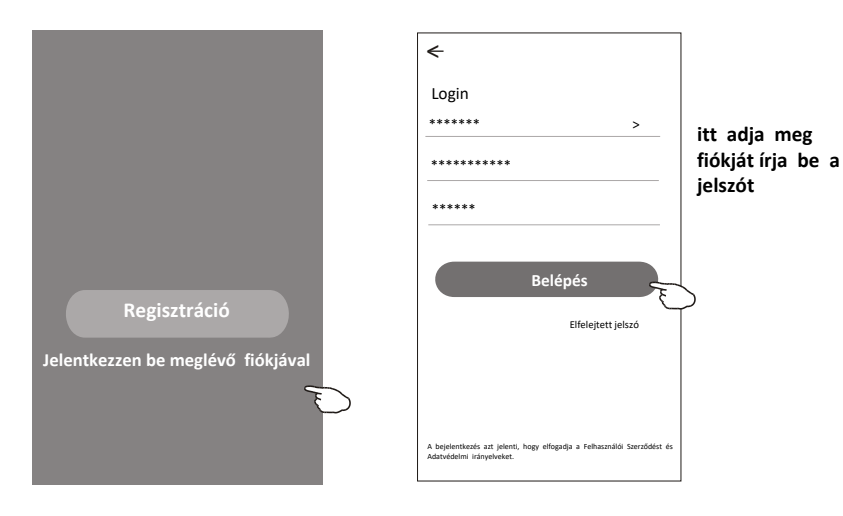

## **Belépés**

#### **Az APP első használatakor szükséges a Család létrehozása:**

- 4. Érintse meg a "Család létrehozása" elemet.
- 5. Adjon nevet a családnak.
- 6. Állítsa be a helyet.
- 7. Válassza ki az alapértelmezett szobákat, vagy adjon hozzá új szobákat
- 8. Érintse meg a "Kész" és a "Befejezve" gombot.

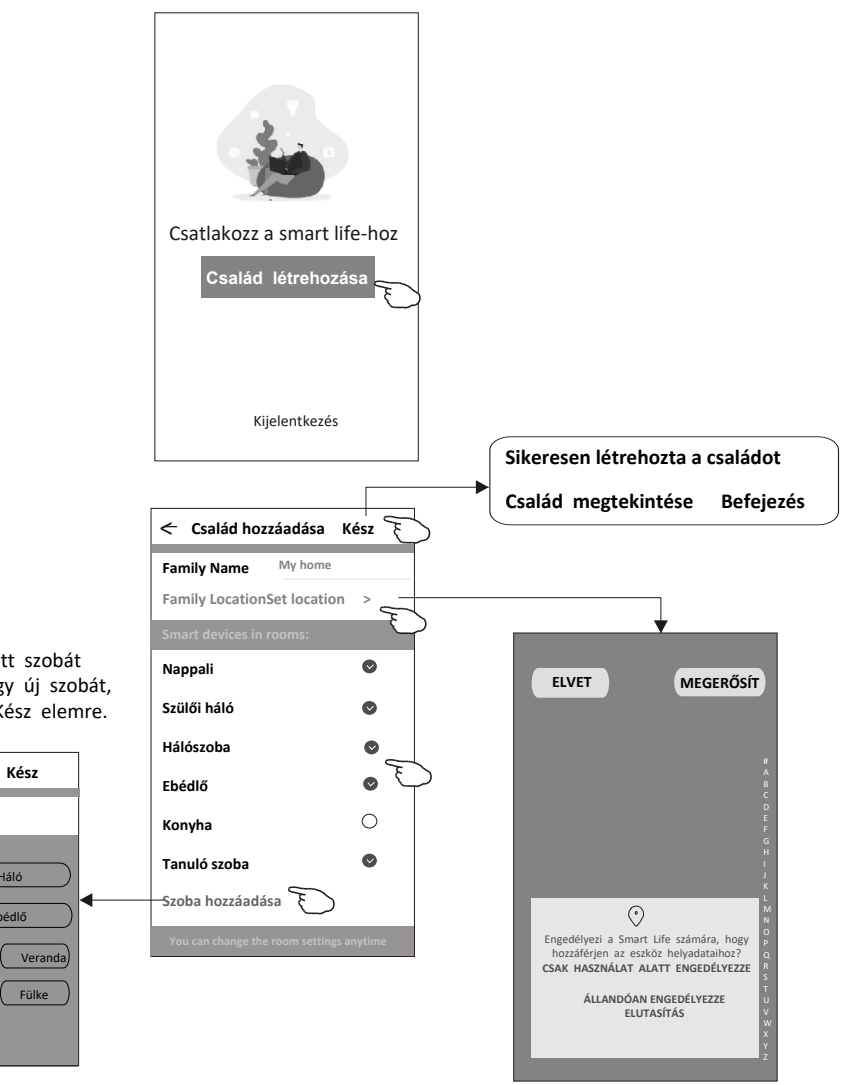

*Megjegyzés: Az alkalmazás meg*   $\triangle$ *tudja nyitni a térkép adatokat a telefonon, és igy beállíthatja, hogy hol tartózkodik.*

Válassza ki az ajánlott szobát vagy hozzon létre egy új szobát, majd koppintson a Kész elemre.

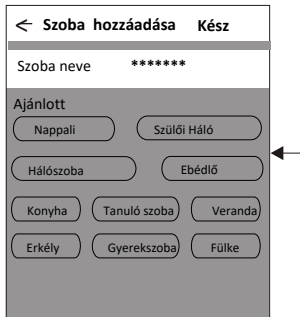

## **Belépés**

### **Elfelejtette a jelszót**

#### **Ha elfelejtette a jelszavát, vagy vissza szeretné állítani a jelszót, tegye a következőket:**

- 1. Érintse meg az "Elfelejtett jelszó" lehetőséget.
- 2. Adja meg fiókját (e-mail címét), és érintse meg a "Ellenőrző kód kérése beszerzése" lehetőséget.
- 3. Írja be az e-mailben kapott ellenőrző kódot.
- 4. Állítsa be az új jelszót, és érintse meg a "Kész" gombot.

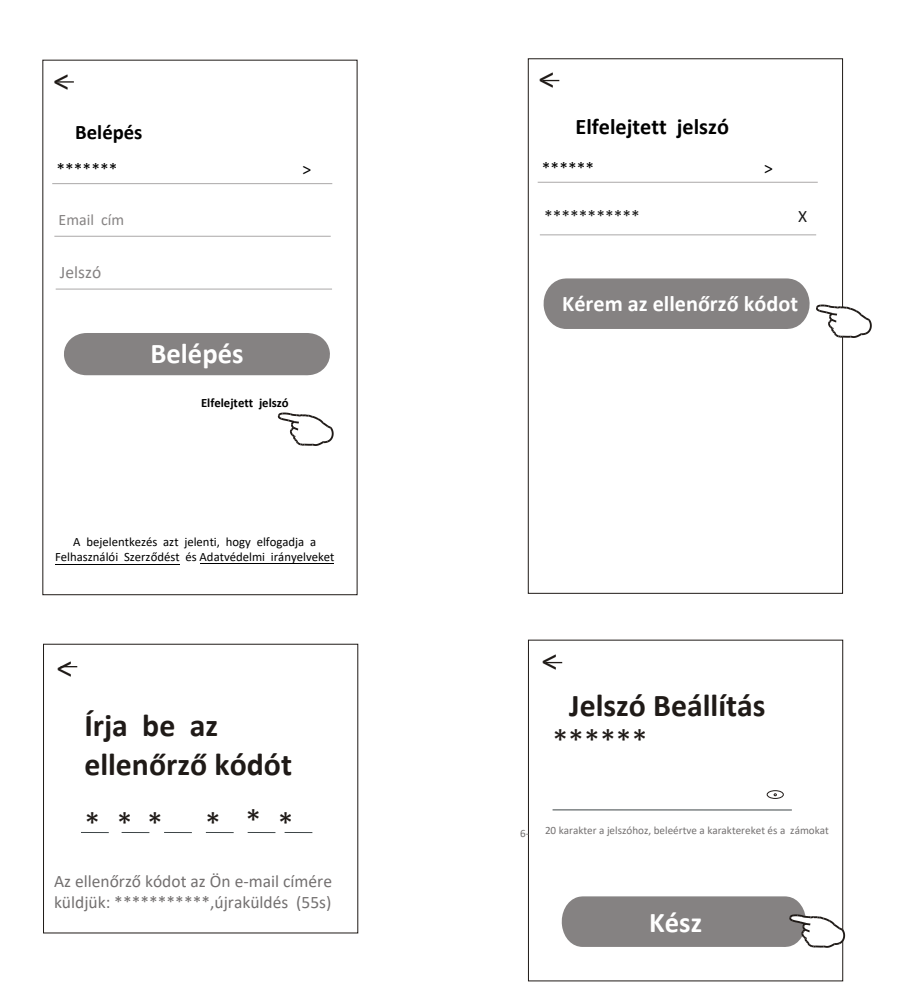

## **Eszköz hozzáadása**

#### **Az eszköz hozzáadásának 3 módja van.**

#### **1-CF mód**

1. Kapcsolja be a beltéri egységet, el kell elindítani a légkondicionálót.

- 2. Kattintson a "+" gombra a "Kezdőképernyő" jobb felső sarkában,
- 3. Érintse meg a "Légkondicionáló (BT+Wi-Fi)" logót.

4. Kövesse a következő képernyőn megjelenő megjegyzéseket a Wi-Fi modul visszaállításához.

5. Adja meg a Wi-Fi jelszavát, amely megegyezik azzal amire a telefon is csatlakoztatva van, majd érintse meg a "Tovább" gombot.

6. A készüléken láthatja a csatlakozási folyamatot

A "PP", "SA", "AP" felváltva megjelenik a beltéri kijelzőn. A "PP" azt jelenti, hogy "Keresés a routert"

Az "SA" azt jelenti, hogy "csatlakozik a routerhez" Az "AP" jelentése "csatlakozva a szerverhez"

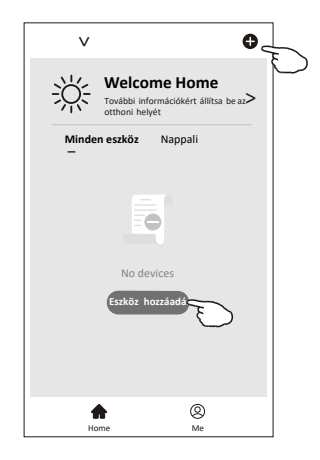

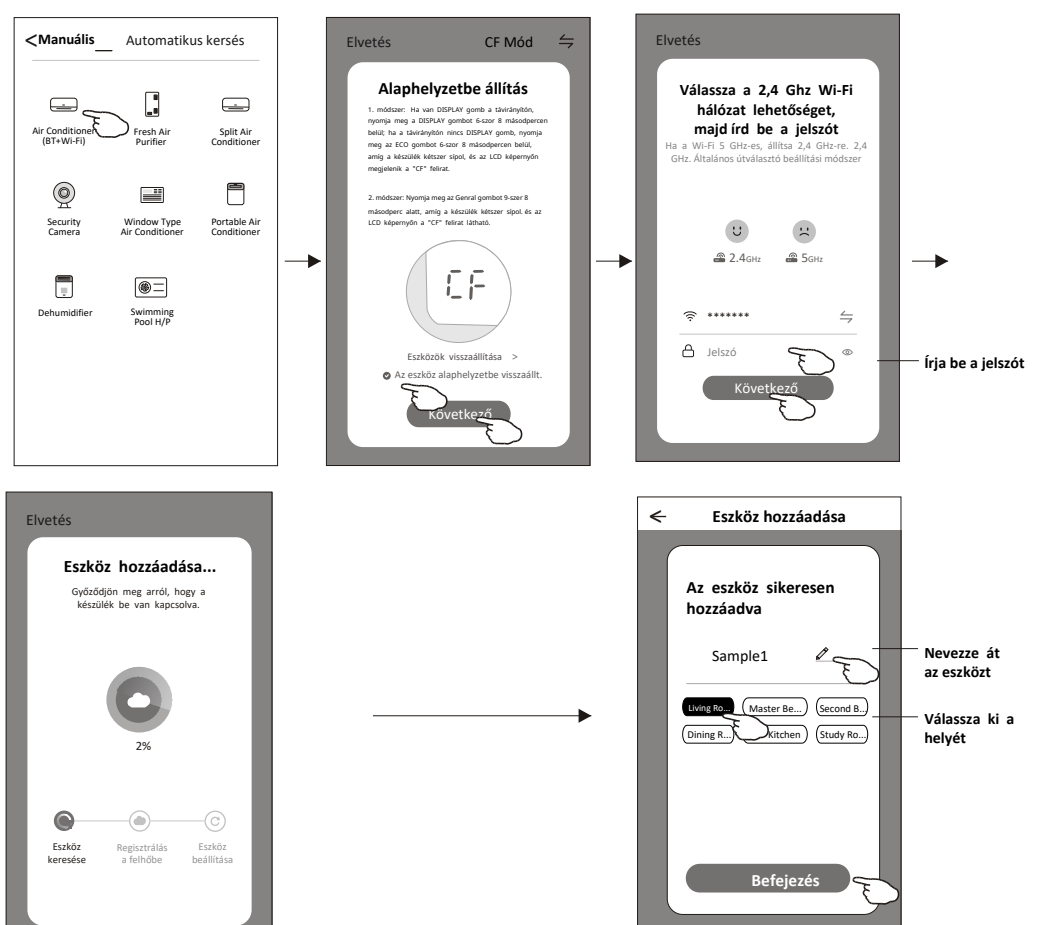

## **Eszköz hozzáadása**

### **Az eszköz hozzáadásának 3 módja van.**

### **2-AP mód**

- 1. Kapcsolja be a beltéri egységet, el kell elindítani a légkondicionálót.
- 2. Kattintson a "+" gombra a "Kezdőképernyő" jobb felső sarkában vagy koppintson az "Eszköz hozzáadása" elemre azon a szobában, amelyben nincs eszköz.
- 3. Érintse meg a "Légkondicionáló (BT+Wi-Fi)" logót.
- 4. Érintse meg az $\leftrightharpoons$ ikont a jobb felső sarokban, és válassza az "AP mód" lehetőséget, majd kövesse a képernyőn megjelenő megjegyzéseket a Wi-Fi modul alaphelyzetbe állításához, majd jelölje be a "Confirm the device is reset" (Eszköz visszaállításának megerősítése) lehetőséget, és koppintson a "Tovább" gombra.
- 5. Adja meg a Wi-Fi jelszavát, amely megegyezik azzal amire a telefon is csatlakoztatva van, majd érintse meg a "Tovább" gombot.
- 6. A készüléken láthatja a csatlakozási folyamatot

A "PP", "SA", "AP" felváltva megjelenik a beltéri kijelzőn. A "PP" azt jelenti, hogy "Keresés a routert"

Az "SA" azt jelenti, hogy "csatlakozik a routerhez" Az "AP" jelentése "csatlakozva a szerverhez"

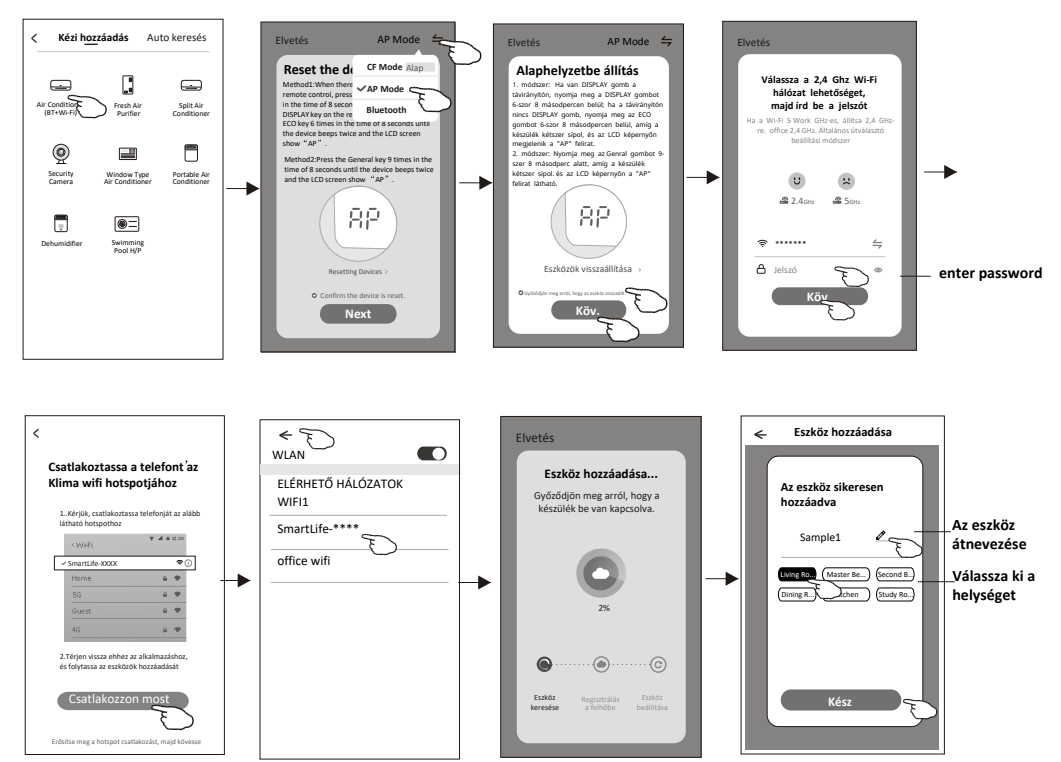

Ô **Work office** <sup>&</sup>lt; **Üdv itthon** < 淡 További információkért állítsa be otthoni helyét **Minden** Nappali Hálószoba... ē Nincs Eszköz **Eszköz hozzáadása**  $^{\circledR}$  $\bullet$ Otthon ÉN

## **Add device**

#### **Az eszköz hozzáadásának 3 módja van. 3-Bluetooth mód**

1. Kapcsolja be a beltéri egységet, el kell elindítani a légkondicionálót.

2. Kattintson a "+" gombra a "Kezdőképernyő" jobb felső sarkában

vagy koppintson az "Eszköz hozzáadása" elemre azon a szobában, amelyben nincs eszköz.

3. Érintse meg a "Légkondicionáló(BT+Wi-Fi)" logót.

4. Győződjön meg arról, hogy okostelefonja Blue tooth elérhető.

5. Érintse meg a  $\equiv$  jobb felső sarokban, és válassza a "Bluetooth" lehetőséget. majd kövesse a képernyőn megjelenő megjegyzéseket a Wi-Fi modul alaphelyzetbe állításához, majd jelölje be a "Confirm the blue tooth reset" (A blue tooth visszaállításának megerősítése) lehetőséget, és koppintson a "Tovább" gombra.

6. Válassza ki az egyik talált eszközt, és érintse meg a "+" gombot.

7. Adja meg a Wi-Fi jelszavát, amely megegyezik a csatlakoztatott

okostelefonnal, majd érintse meg a "Tovább" gombot.

8. A készüléken láthatja a csatlakozási folyamatot

A "PP", "SA", "AP" felváltva megjelenik a beltéri kijelzőn. A "PP" azt jelenti, hogy "Keresés a routert" Az "SA" azt jelenti, hogy "csatlakozik a routerhez" Az "AP" jelentése "csatlakozva a szerverhez"

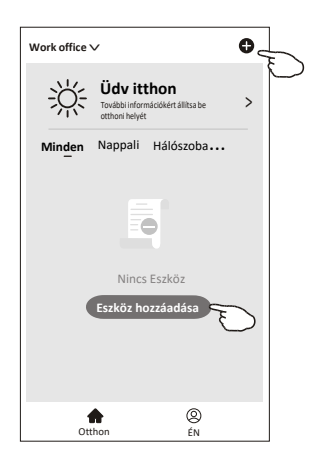

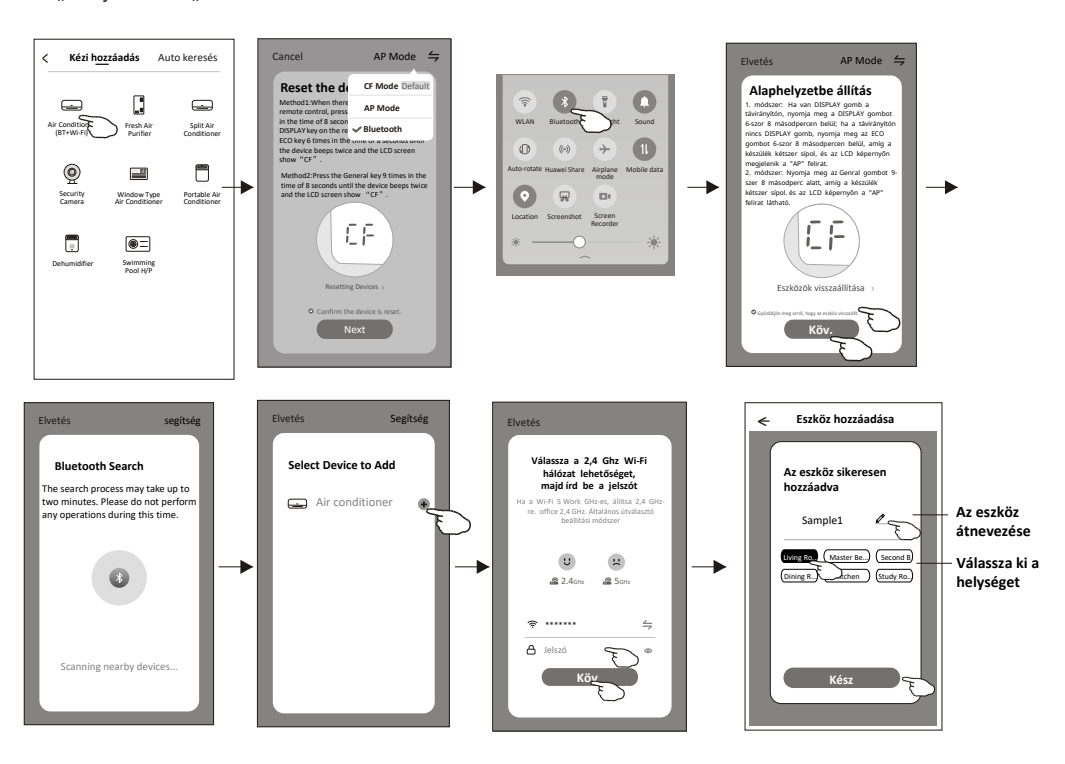

**Az eszköz hozzáadása után automatikusan megjelenik az eszköz a vezérlő képernyőn. Az eszköz vezérlő felülete megjelenik, ha megérinti az eszköz nevét a kezdőképernyőn.**

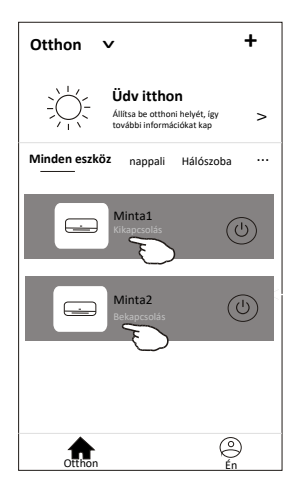

#### *Jegyzet:*

ét különböző vezérlési forma létezik, amelyek különböző szoftvereken vagy i- i modul firm are-en alapulnak. *érjük, figyelmesen olvassa el a kézikönyvet a valódi vezérlőfelület alapján.*

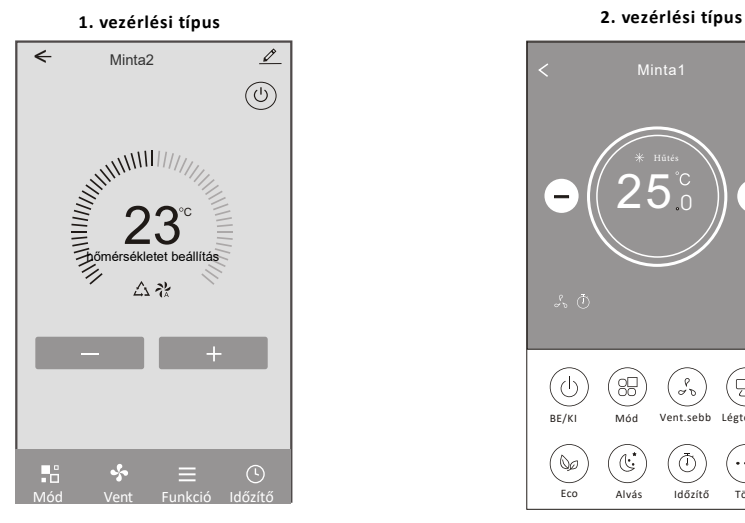

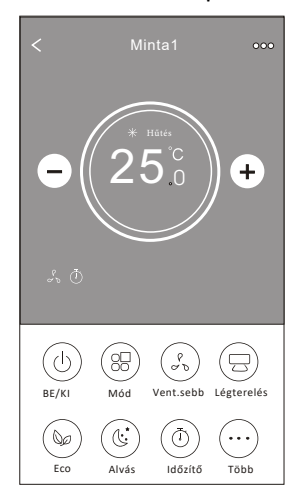

### **1. vezérlési típus**

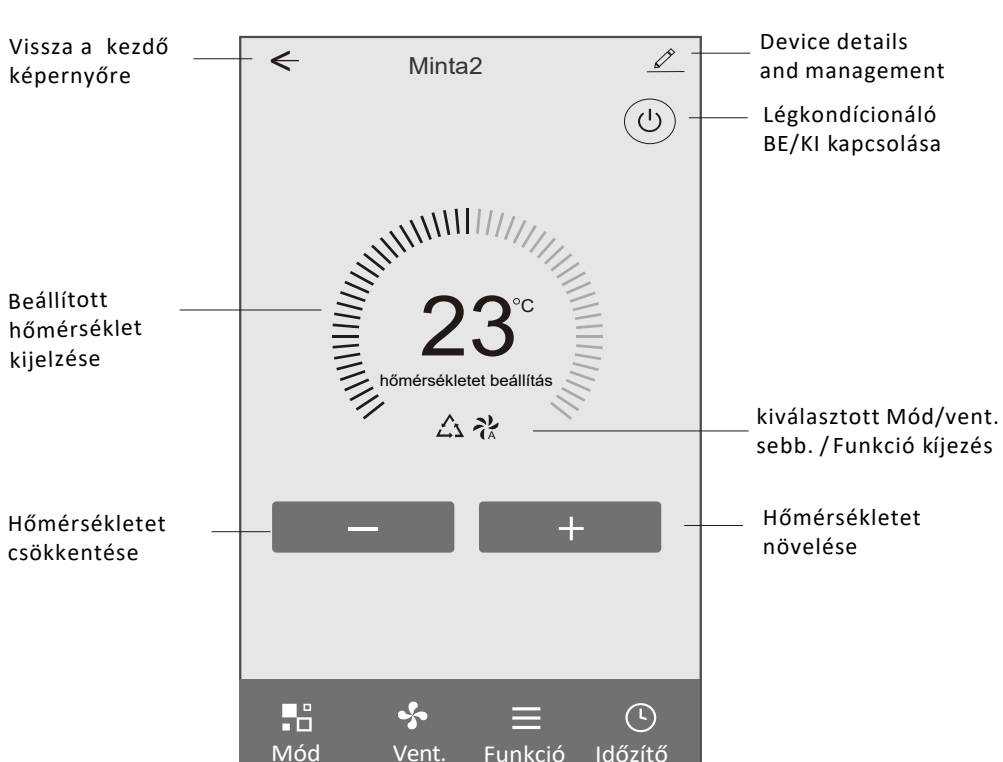

Fő vezérlőinterfész

### **1. vezérlési típus-Üzemmód**

1. Az üzemmód képernyő megjelenítéséhez érintse meg a Mode gombot.

2. Válassza ki a Feel/Cool/Heat/Dry/Fan üzemmódok közül a kívánt üzemmódot.

3. A kiválasztott üzemmódból való kilépéshez érintse meg a képernyőt bárhol a megjelenített hőmérséklet közelében

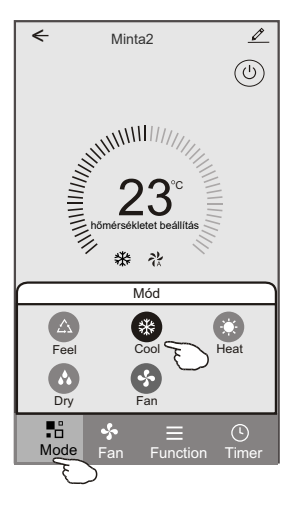

#### **1. vezérlési típus - Funkció beállítása**

1. A funkció képernyő megjelenítéséhez érintse meg a Funkció gombot.

2. Válassza ki a Sleep/Turbo/ECO funkciók közül a kívánt funkciót. 3. Válassza ki az UP-DOWN/LEFT-RIGHT irányt a légterelő LE-FEL/ BALRAJOBBRA

mozgatásához.

4. A kiválasztott funkcióból való kilépéshez érintse meg a képernyőt bárhol a

megjelenített hőmérséklet közelében.

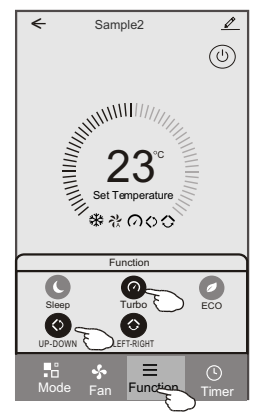

#### **1. vezérlési típus-Üzemmód**

1. A ventilátor képernyő megjelenítéséhez érintse meg a Fan gombot.

2. Válassza ki a High/med/Low/Auto ventilátorsebességek közül a kívánt sebességet.

3. A kiválasztott ventilátorsebesség visszavonásához érintse meg a képernyőt bárhol a

megjelenített hőmérséklet közelében.

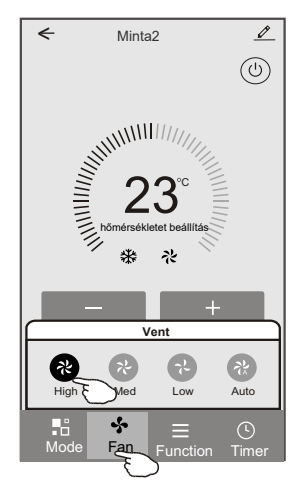

#### **1. vezérlési típus - Időzítő hozzáadása**

1 . Az időzítő létrehozását elősegítő képernyő megjelenítéséhez érintse meg a Timer gombot. 2 . Érintse meg az "Add Timer (Időzítő hozzáadása)" menüpontot.

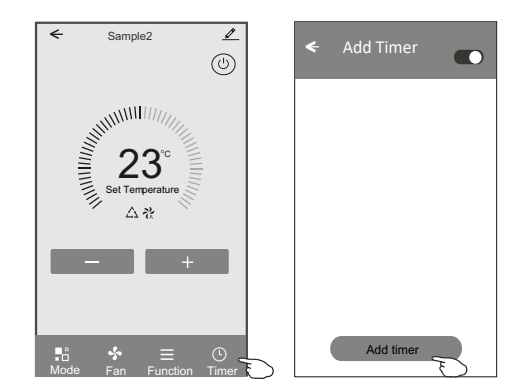

#### **1. vezérlési típus - Időzítő hozzáadása**

3. Válassza ki az időpontot, utána azokat a napokat, amikor az időzítőt ismét használni szeretné, majd válassza ki a Timer on/off gombbal, hogy a beállított időpontban a készülék be- vagy kikapcsoljon-e. 4. Válassza ki a Mode/Fan speed/Function gombokkal az alkalmazni kívánt

üzemmódot/ventilátorsebességet/funkciót, majd válassza ki az időzítő bekapcsolásakor érvényesíteni a kívánt hőmérsékletet.

5. . Az időzítő beállításainak elmentéséhez érintse meg a Save gombot.

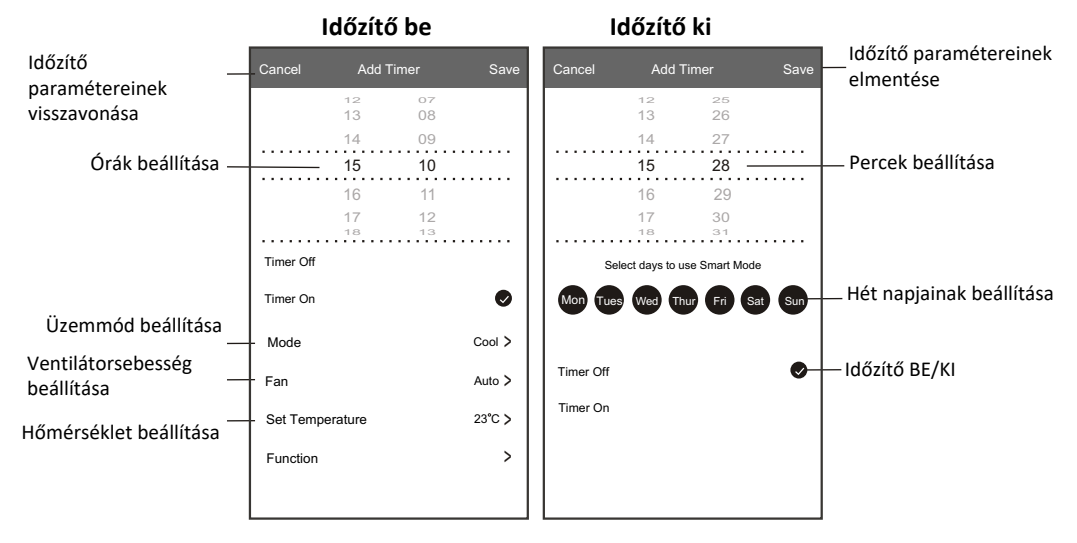

#### **1. vezérlési típus - Időzítő kezelése**

- 1 . Az időzítési folyamat kezeléséhez érintse meg az időzítő képernyő felső sávját.
- 2 . A csúszka segítségével kapcsolja be vagy kapcsolja ki az időzítőt.
- 3 . Ha az időzítő képernyő felső sávját kb. 3 másodpercig megérintve tartja, akkor megjelenik a

"Remove Timer (Időzítő eltávolítása)" képernyő. Az időzítő eltávolításához érintse meg a CONFIRM gombot.

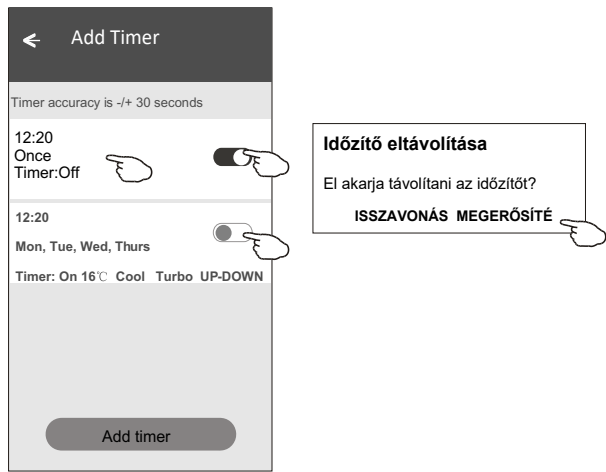

### **2. vezérlési típus**

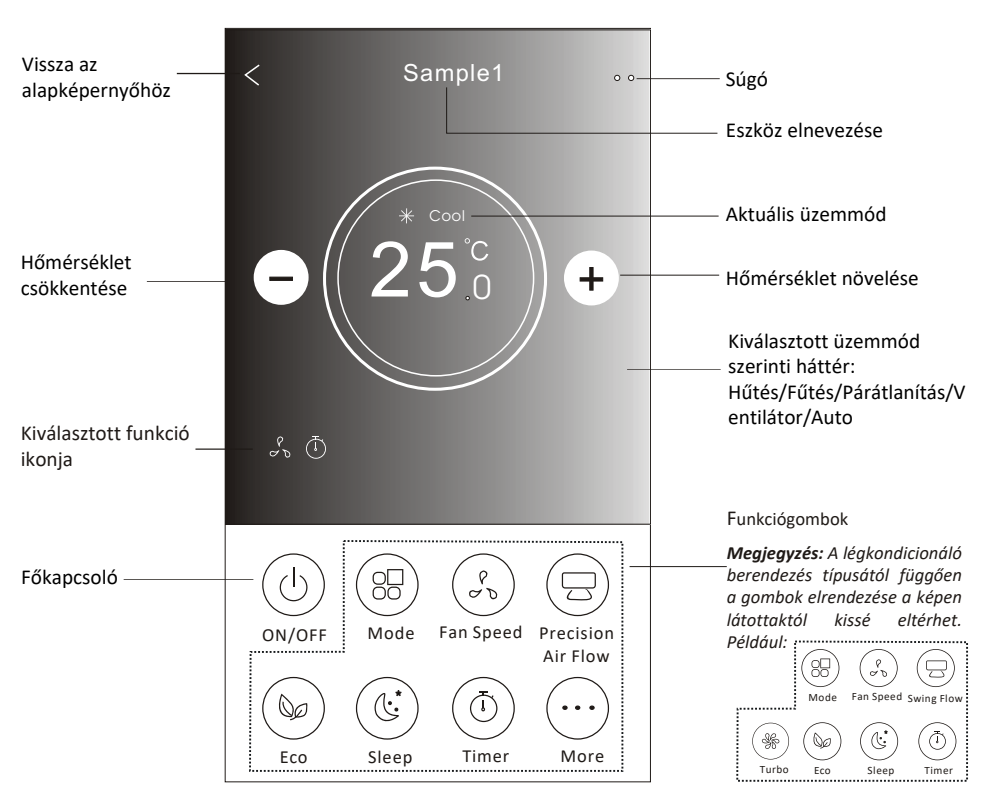

### **Fő vezérlőinterfész**

#### **2. vezérlési típus - Üzemmód beállítása**

- 1. Érintse meg a "Mode (Üzemmód)" gombot.
- 2 . Az üzemmód képernyőn 5 különböző üzemmód áll rendelkezésre. A légkondicionáló
- berendezés működési módjának kiválasztásához érintse meg a kívánt gombot.
- 3 . Az X gomb megérintésével visszaléphet a fő vezérlőképernyőre.
- 4 . A kiválasztásnak megfelelően az üzemmód és a képernyő háttere megváltozik.

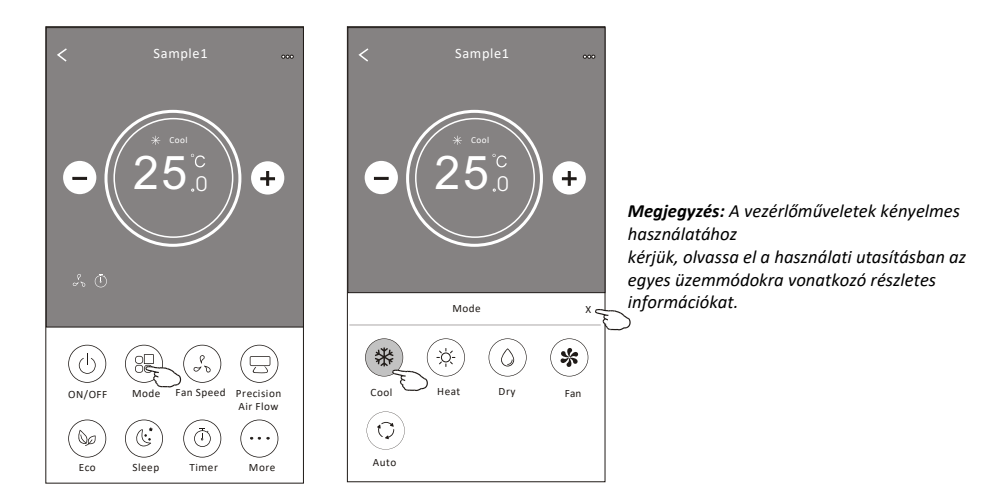

#### **2. vezérlési típus - Ventilátor sebesség kiválasztása**

- 1 . Érintse meg a "Fan speed (Ventilátorsebesség)" gombot.
- 2 . Válassza ki és érintse meg a kívánt ventilátorsebességet.
- 3 . Az X gomb megérintésével visszaléphet a fő vezérlőképernyőre.
- 4 . A kiválasztott ventilátorsebességnek megfelelő ikon megjelenik a

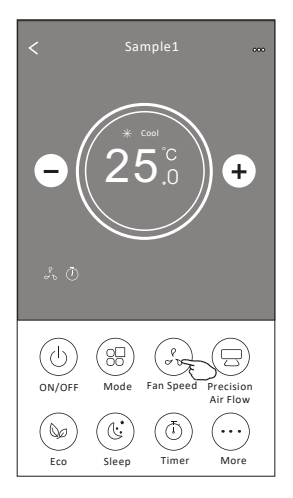

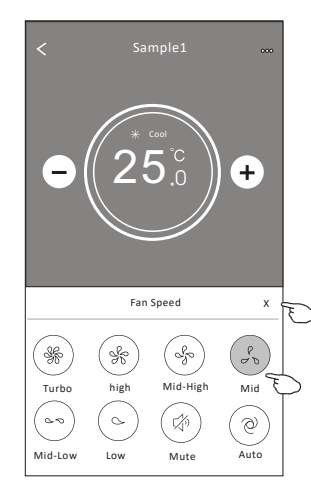

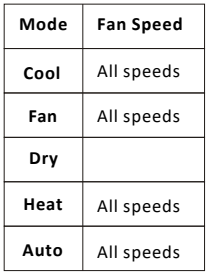

egjegyzés:

Párátlanító üzemmódban a ventilátor

sebessége nem szabályozható. Megjegyzés: A légkondicionáló berendezés típusától

függően a

ventilátor sebesség szabályozásának képernyője a képen látottaktól kissé eltérhet.

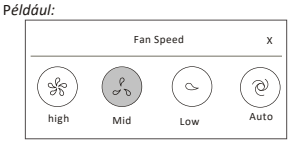

### **Control form2-Air Flow control**

#### **2. vezérlési típus - Légáramlás szabályozása**

- 1. Érintse meg a "Precision Air Flow (Precíziós légáramlás)" vagy a "Swing Flow (Légterelő billegtetés)" gombot.
- 2. Válassza ki és érintse meg a kívánt légáramlás típust.
- 3. Az X gomb megérintésével visszaléphet a fő vezérlőképernyőre.
- 4. kiválasztott légáramlás típusnak megfelelő ikon megjelenik a képernyőn.

*Megjegyzés: Egyes berendezés típusokon nem működik a légterelők automatikus balra-jobbra billegtetése. Ha ilyen készüléken megérinti a vonatkozó gombot, hangjelzést fog hallani, de a készülék nem végez semmilyen műveletet.*

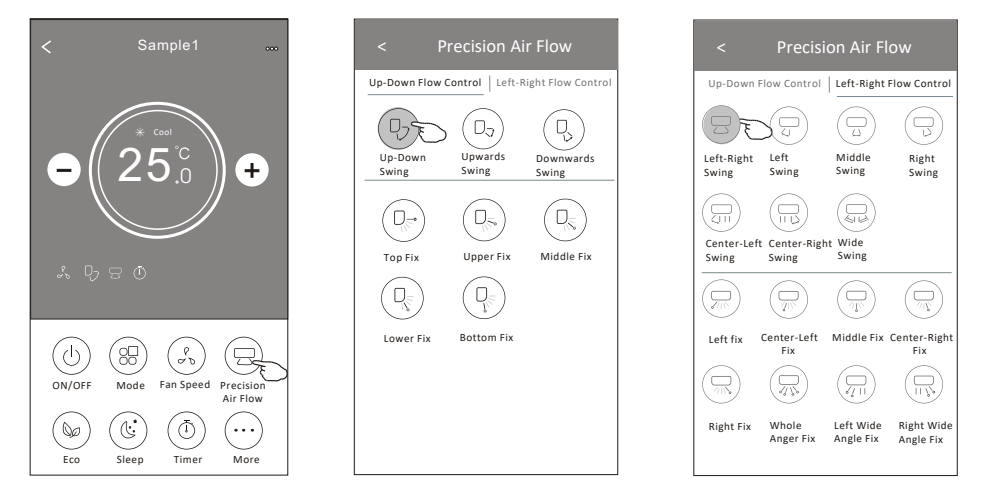

*Megjegyzés: A légkondicionáló berendezés típusától függően a fő vezérlőképernyő és a légáramlás szabályozásának képernyője a képen látottaktól kissé eltérhet. Például:*

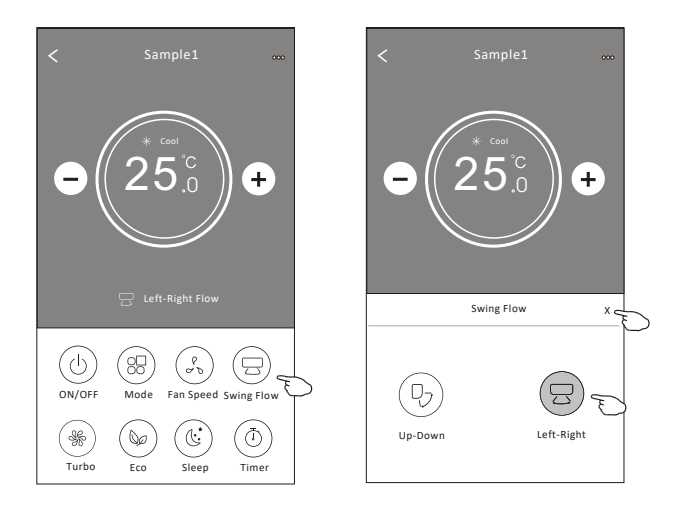

### **2. vezérlési típus - ECO funkció**

- 1 . Az Eco funkció kiválasztásához érintse meg a vonatkozó funkciógombot. A gomb világítani kezd, és a kapcsolódó ikon megjelenik a képernyőn.
- 2 . A funkció kikapcsolásához érintse meg ismét a funkciógombot.
- 3 . Bizonyos készüléktípusok esetében ezzel a funkcióval lehet szabályozni a hőmérsékletet:

Hűtés üzemmódban a hőmérséklet új beállítási értéke ≥ 26°C. Fűtés üzemmódban a hőmérséklet új beállítási értéke ≤ 25°C.

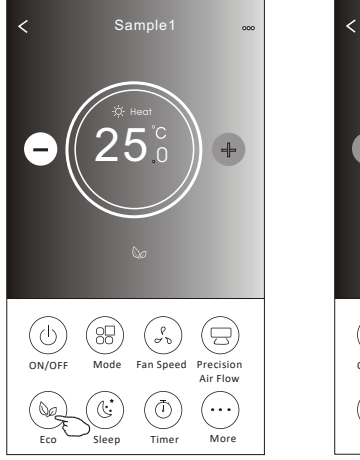

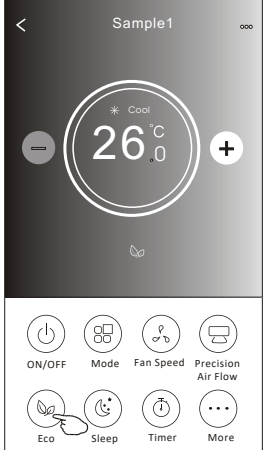

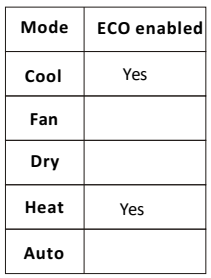

Az ECO funkció Ventilátor/Párátlanítás/Auto üzemmódban nem működik.

*Megjegyzés: A légkondicionáló berendezés típusától függően a fő vezérlőképernyő és a takarékos ECO szabályozás képernyője a képen látottaktól kissé eltérhet. Például:*

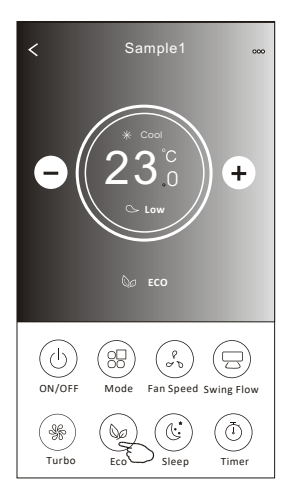

#### *Megjegyzés:*

*Bizonyos készüléktípusok esetében az ECO funkció a Turbo/Sleep üzemmódokban sem működik.*

### 2**. vezérlési típus - Sleep funkció**

- 1. Érintse meg a "Sleep (Automatikus kikapcsolás)" gombot.
- 2. Válassza ki az automatikus kikapcsolás kívánt üzemmódját, és érintse meg a vonatkozó gombot.
- 3. Az X gomb megérintésével visszaléphet a fő vezérlőképernyőre.
- 4. A kiválasztott automatikus kikapcsolási üzemmódnak megfelelő ikon megjelenik a képernyőn.

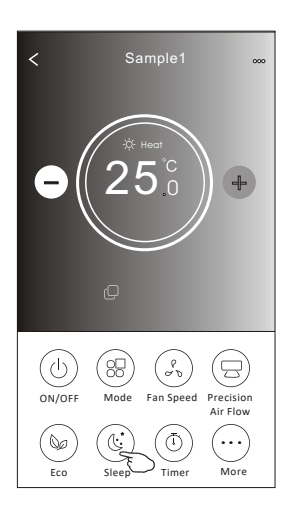

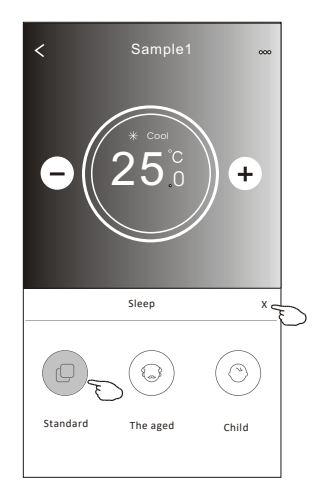

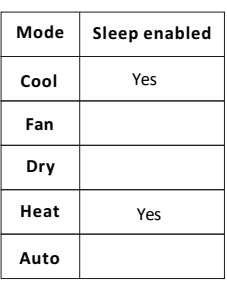

Az automatikus kikapcsolási funkció Ventilátor/Párátlanítás/Auto üzemmódban nem működik.

#### *Megjegyzés:*

*A légkondicionáló berendezés típusától függően a fő vezérlőképernyő a képen látottaktól kissé eltérhet. Például:*

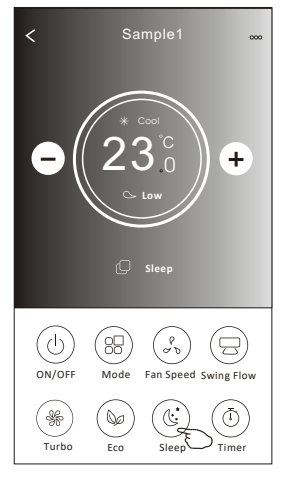

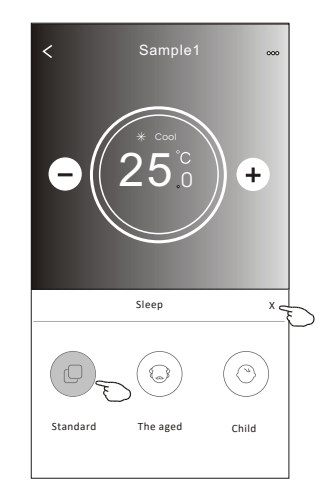

#### *Megjegyzés:*

*Bizonyos készüléktípusok esetében az automatikus kikapcsolás funkció a Turbo/Sleep üzemmódokban sem működik.*

### **2. vezérlési típus - Az időzítő bekapcsolásának beállítása**

- 1. Érintse meg a Timer gombot.
- 2. Érintse meg a Timer képernyő jobb felső sarkában a + gombot.
- 3. Állítsa be a "Time/Repeat/Switch OFF (Időpont/Ismétlés/Kikapcsolás)" paramétereit, majd a Save gomb megérintésével mentse el a paramétereket.
- 4. A Timer (off) (időzítő (ki)) ablak jelenik meg a képernyőn.

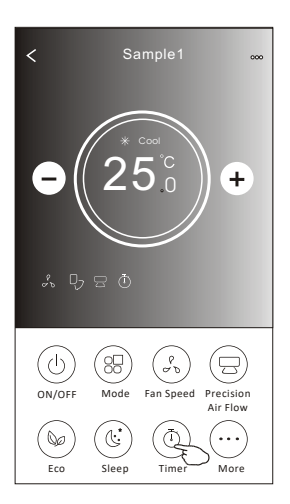

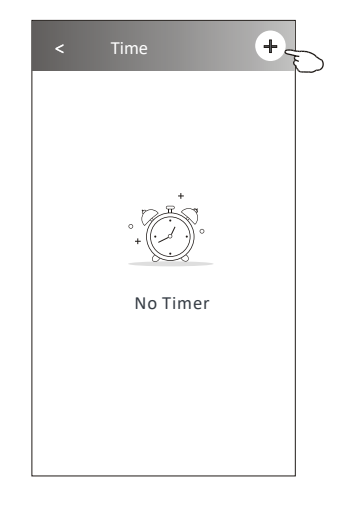

Érintse meg a repeat > gombot, majd válassza ki az ismétlődő napokat, vagy válassza ki a "Once (Egyszer)" lehetőséget, majd a paraméterek elmentéséhez érintse meg a Confirm gombot.

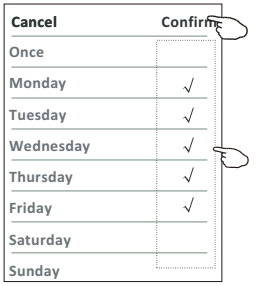

Érintse meg a Switch > gombot, majd a képernyő csúztatásával válassza ki az (ON "BE KACSO" lehetőséget, végül érintse meg a Confirm gombot.

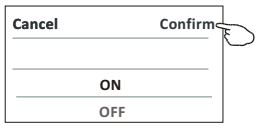

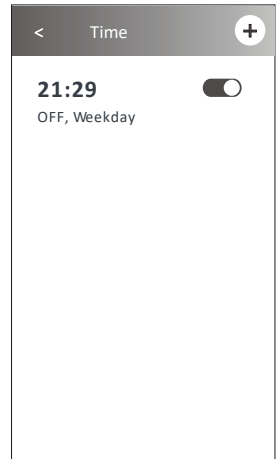

Felfelé, illetve lefelé csúsztatással válassza ki a kívánt időpontot.

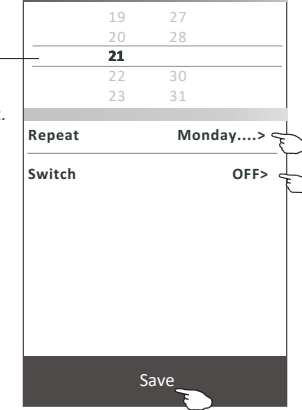

### **2. vezérlési típus - Az időzítő kikapcsolásának beállítása**

- 1. Érintse meg a Timer gombot.
- 2. Érintse meg a Timer képernyő jobb felső sarkában a + gombot.
- 3. Állítsa be a "Time/Repeat/Switch (ON)/Temperature/Mode/Fan speed/Air Flow (Időpont/Ismétlés/Bekapcsolás/Hőmérséklet/Üzemmód/Ventilátorsebesség/Légáramlás)" paramétereit, majd a Save gomb megérintésével mentse el a paramétereket.
- 4. Az időzítő jelenik meg a főképernyőn.

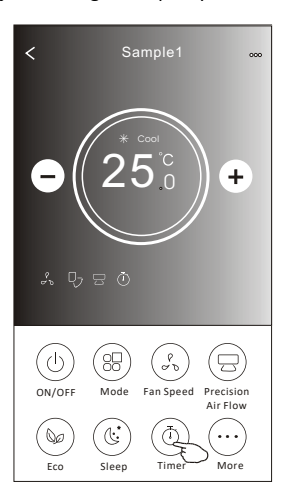

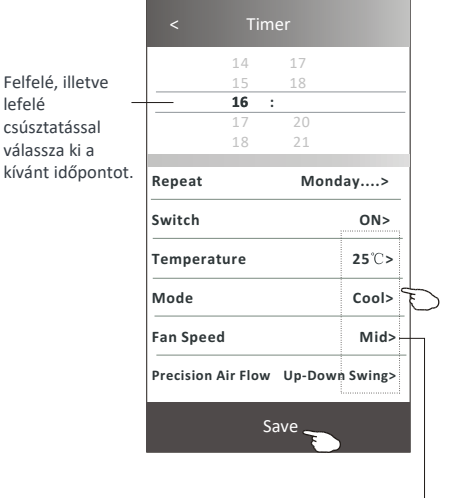

lefelé

Érintse meg a repeat > gombot, majd válassza ki az ismétlődő napokat, vagy válassza ki a "Once (Egyszer)" lehetőséget, majd a paraméterek elmentéséhez érintse meg a Confirm gombot.

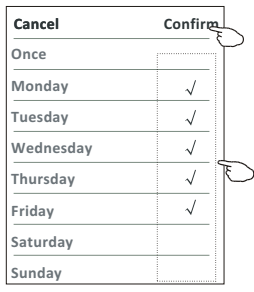

Tap Switch > then slide the screen to choose ON and Confirm.

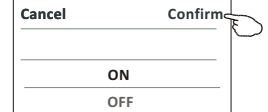

 $+$ < Time **21:29**  $\blacksquare$ OFF, Weekday **04:30**  $\blacksquare$ OFF

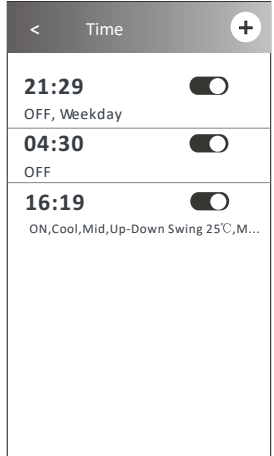

Érintseneg a Temperature/Mode/Fan Speed/

Air Flow > gombokat, és állítsa be a kívánt paramétereket az előző fejezetben leírtak szerint, majd érintse meg a Confirm menüpontot.

### **2. vezérlési típus - Időzítő kezelése**

- 1. Az időzítő beállítási paramétereinek módosítása: Az időzítő beállítási képernyőjébe történő belépéshez érintse meg bárhol – a csúszkás kapcsoló kivételével – az időpontok sávjait. Módosítsa a kívánt paramétert, majd érintse meg a Save gombot.
- 2. Az időzítő aktiválása vagy letiltása: Az időzítő letiltásához érintse meg a csúszkás kapcsoló bal oldalát. Az időzítő aktiválásához érintse meg a csúszkás kapcsoló jobb oldalát.
- 3. Az időzítő beállítási paramétereinek törlése: Húzza el jobbról balra az adott időpont sávját egészen addig, amíg a Delete (Törlés) gomb meg nem jelenik, majd érintse meg a Delete gombot.

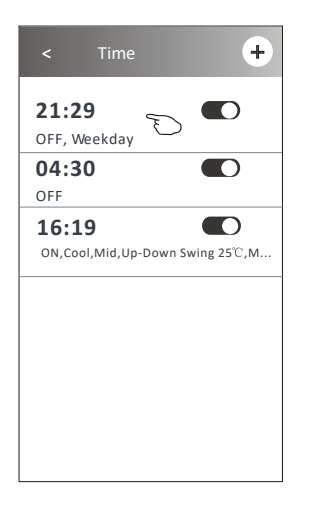

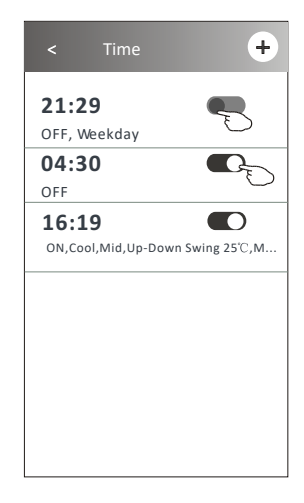

Az időzítő letiltásához csúsztassa balra.

Az időzítő aktiválásához csúsztassa jobbra.

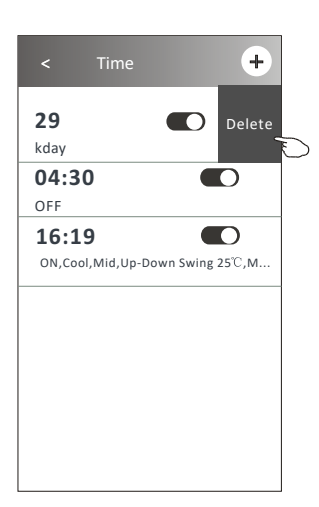

### **2. vezérlési típus - További funkciók**

1.Érintse meg a **More** gombot, hogy a további funkciókat elérje, és használhassa.

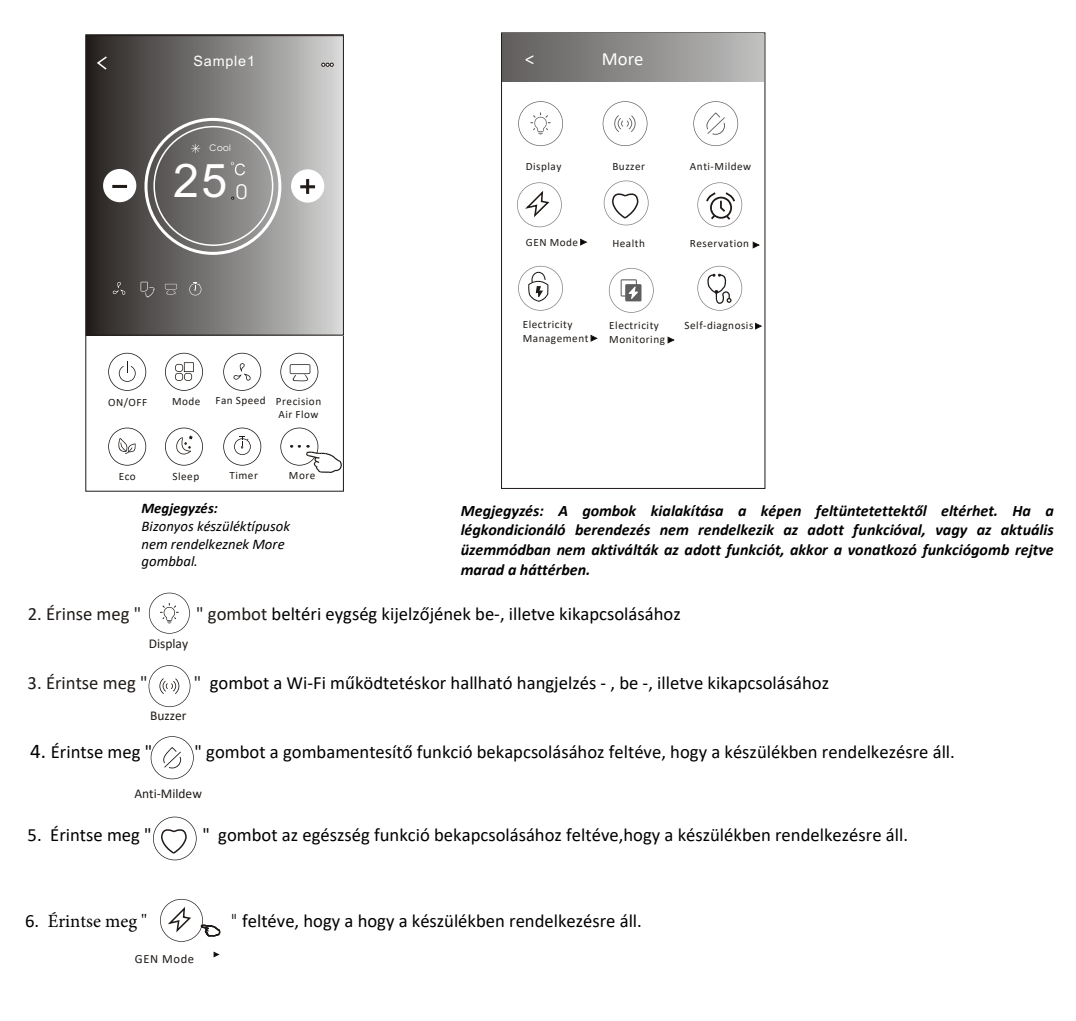

Ebben az üzemmódban három különböző áramerősség szint közül lehet választani. A légkondicionáló berendezés a kiválasztott mérték szerint csökkenti az energiafelhasználást, feltéve hogy a berendezésben elérhető a funkció.

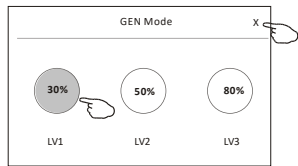

### **2. vezérlési típus - További funkciók**

7. Érintse meg az "Electricity Monitoring" (Elektromos fogyasztás felügyelet)" gombot, feltéve, hogy a berendezésben elérhető a funkció. Ebben az üzemmódban figyelemmel kísérhető a légkondicionáló berendezés áramfogyasztása.

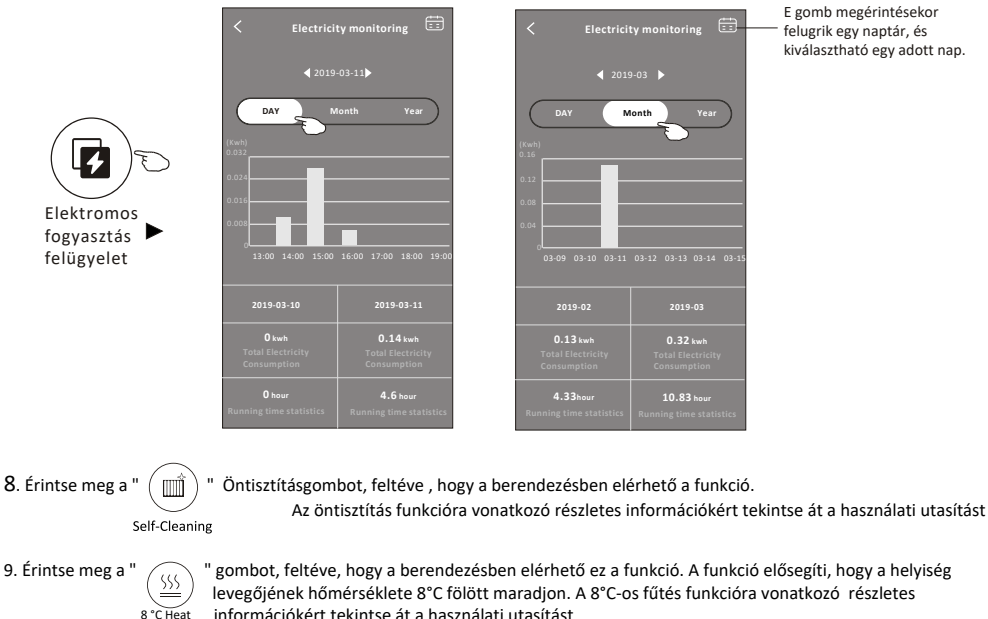

információkért tekintse át a használati utasítást

10. Érintse meg a "Reservation (Előjegyzés)" gombot feltéve, hogy a berendezésben elérhető ez a funkció. Ezzel igény szerint beállítható az időpont, az ismétlések napja, az üzemmód, a ventilátor sebesség, illetve a légáramlás, majd a Save gombra kattintva elmenthetők a beállított paraméterek.

A légkondicionáló berendezés a megadott időpontban automatikusan érvényesíteni fogja a beállított paramétereket.

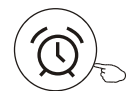

Reservation

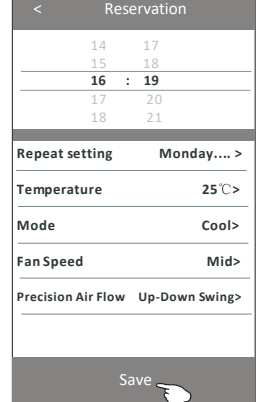

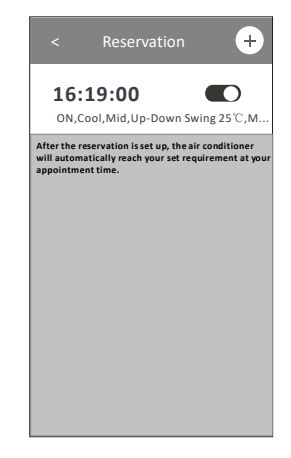

### **2. vezérlési típus - További funkciók**

11. Érintse meg a "Self-diagnosis (Öndiagnosztika)" gombot feltéve, hogy a berendezésben elérhető ez a funkció. A légkondicionáló berendezés automatikus öndiagnosztizálást végez, majd megjeleníti a kapcsolódó hibakódot, és adott esetben a probléma megoldására vonatkozó információkat is.

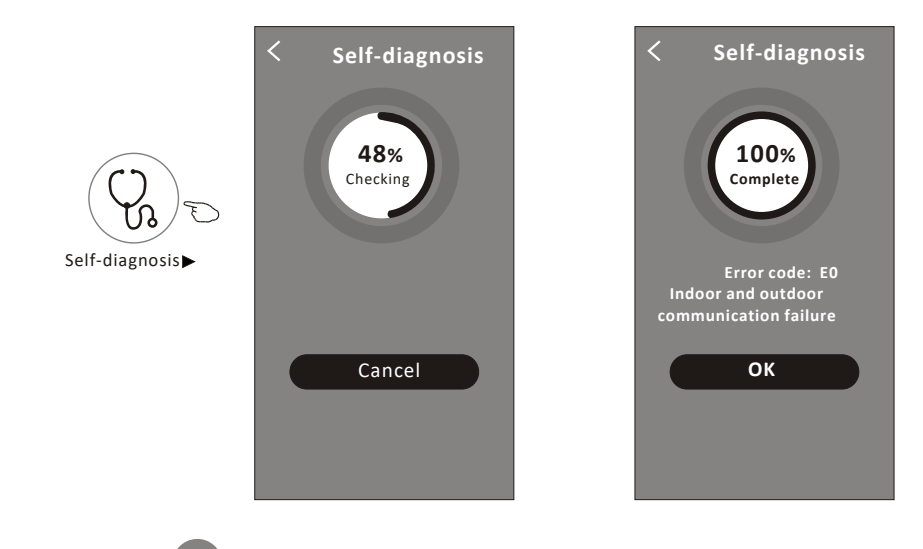

12. Érintse meg a " "gombot, Ez a funkció lehetővé teszi, hogy a légkondicionáló a fényerősségnek megfelelően automatikusan ki/bekapcsolja a kijelzőt.

funkció.

Soft Wind

Photosensitive

13. Érintse meg a " " gombot, feltéve hogy a berendezésben elérhető ez a funkció. Ebben a funkcióban a légkondicionáló lágy fuvallatot fúj a deflektor apró lyukain keresztül, feltéve hogy a berendezésben elérhető ez a

### **Eszköz adatai és kezelése**

Érintse meg az ∠ ikont a vezérlési típus 1 nél vagy ... ikont a vezérlési típus 2 nél, hogy belépjen az eszköz részleteinek képernyőjére. Itt hasznos információkat kaphat, és megoszthatja az eszközt más fiókokkal. Gondosan ellenőrizze az alábbi képeket és utasításokat.

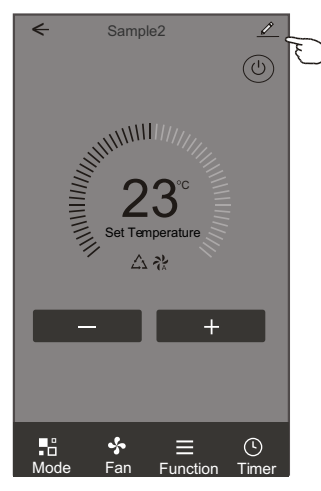

#### Vezérlési típus1 Vezérlési típus2

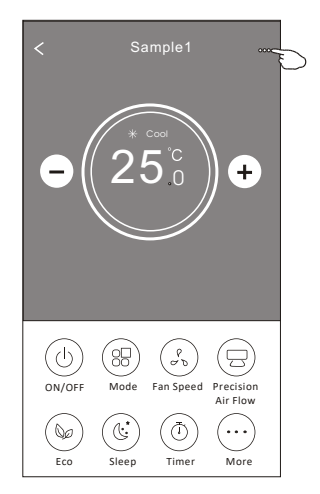

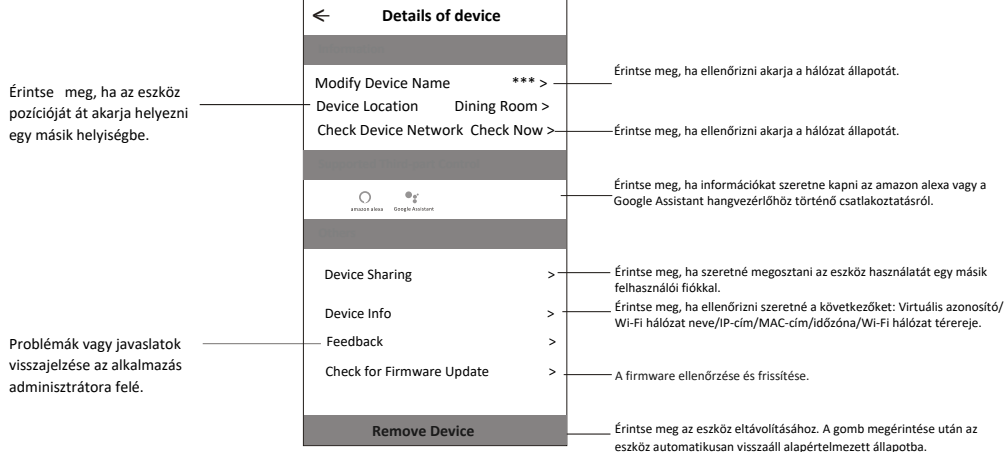

## **Eszköz adatai és kezelése**

### **Hogyan lehet az eszközöket más felhasználói fiókokkal megosztani?**

1. Érintse meg a "Device sharing (Eszköz megosztása)" menüpontot, hogy megjelenítse az eszközmegosztó képernyőt.

- 2. Érintse meg az "Add Sharing (Megosztás létrehozása)" menüpontot.
- 3. Válassza ki a megosztani kívánt régiót és felhasználói fiókot.
- 4. Érintse meg a "Completed" menüpontot. Az új felhasználói fiók megjelenik a megosztott fiókok listájában.
- 5. Az újonnan megosztott felhasználónak meg kell ragadnia a Home képernyőt és lefelé kell csúsztatnia, hogy frissíthesse az eszközlistát. Ezt követően az új eszköz megjelenik az eszközlistában.

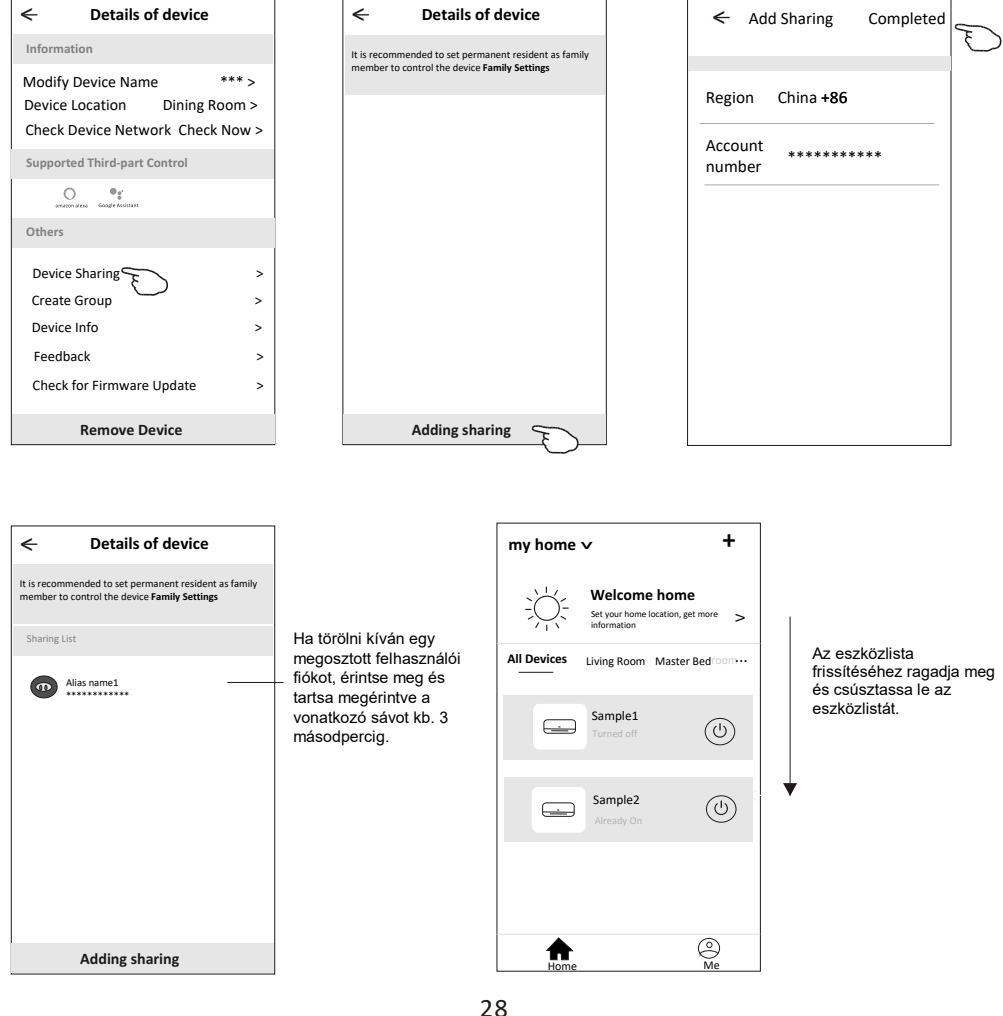

### **Felhasználói fiók profiljának beállítása**

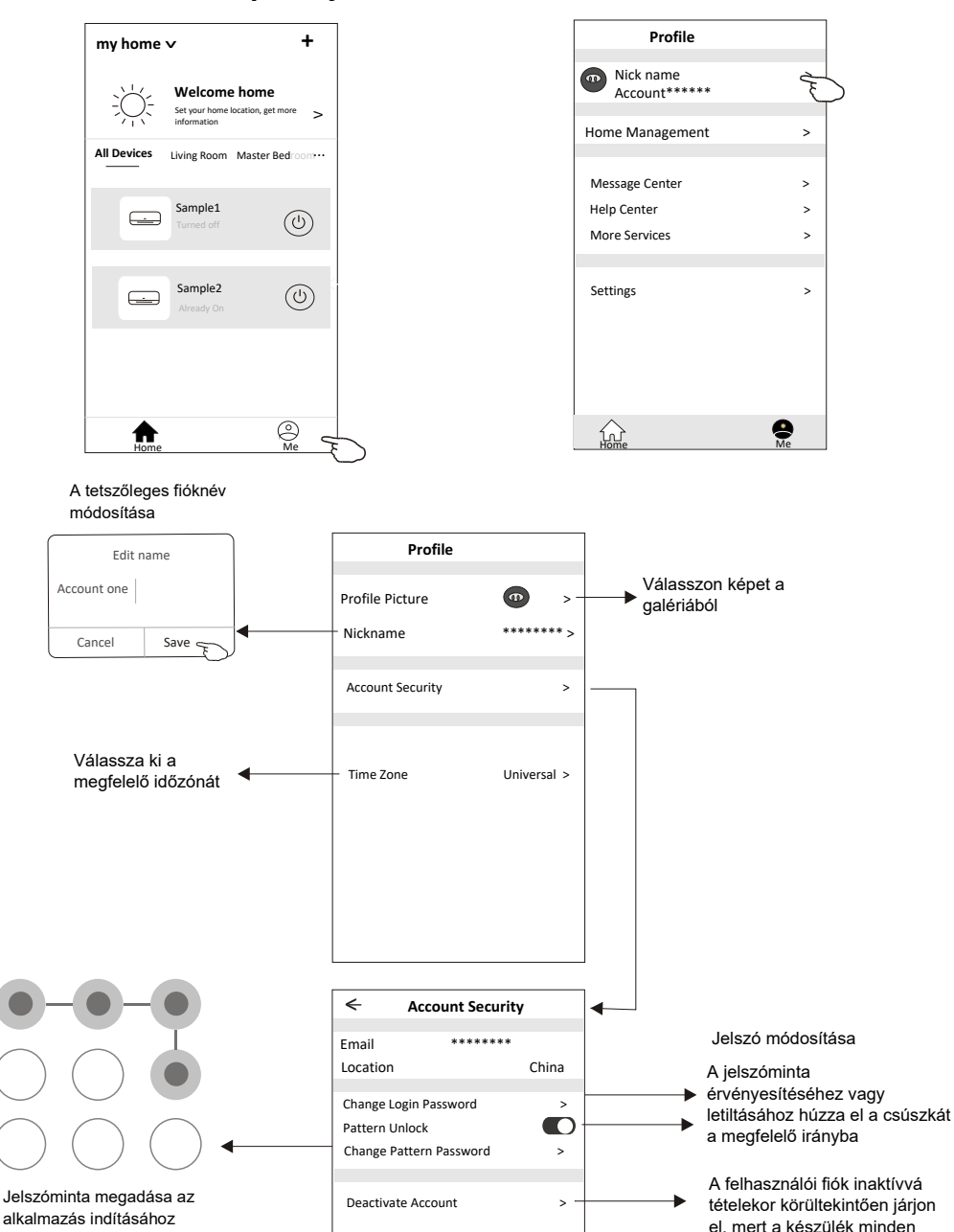

adatot törölni fog.

## **Otthon (család) kezelése**

1. A Home alapképernyő bal felső sarkában érintse meg az otthon elnevezését, majd válassza ki a "Home

Management (Otthon kezelése)" menüpontot. Azt is megteheti, hogy a "Me (Saját)" gombot érinti meg, és utána választja ki a Home Management menüpontot.

2 . A családra vonatkozó beállítási adatok képernyőjébe való belépéshez érintse meg a családok listájában

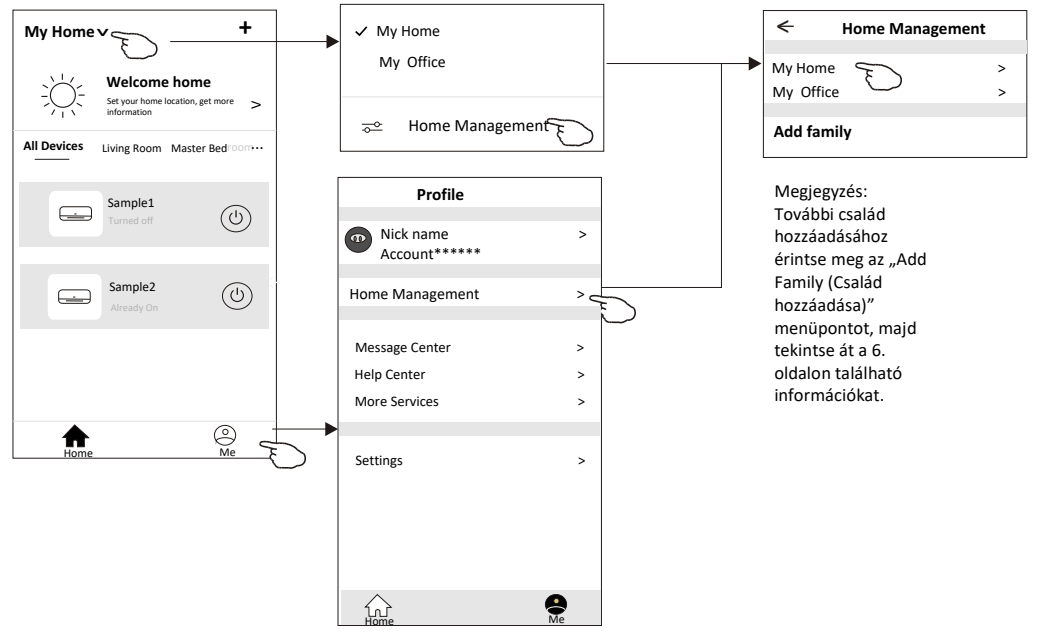

3.A családra vonatkozóan az alábbi paramétereket állítsa be:

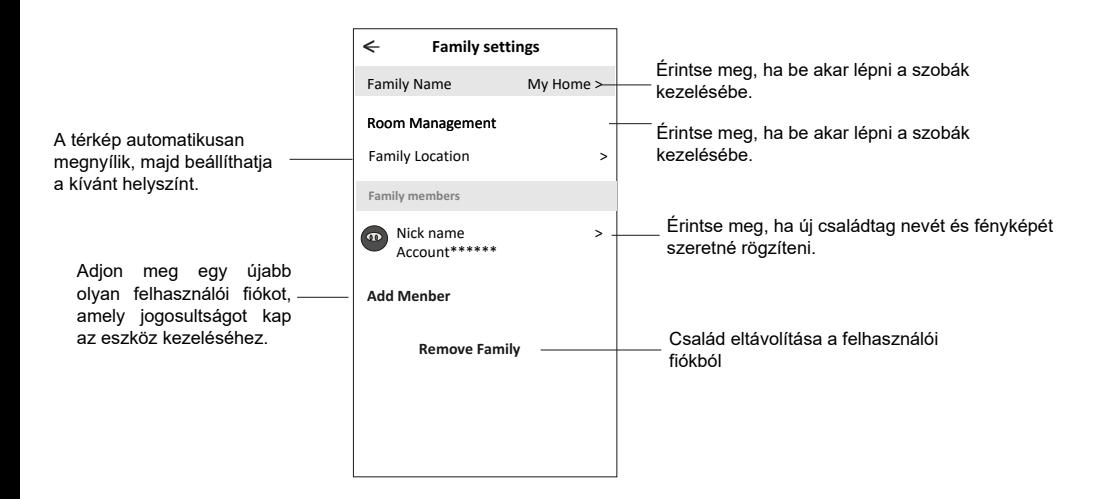

## **Megjegyzések**

**1. Technológiai frissítés esetén előfordulhat, hogy eltérés mutatkozik a tényleges eszköz és a kézikönyvben szereplő eszköz között. Elnézést kérünk az ebből származó esetleges kellemetlenségekért. Ilyen esetben kérjük, tekintse át az aktuális eszközre és alkalmazásra vonatkozó információkat.**

**2. Az intelligens légkondicionáló berendezéshez kapcsolódó alkalmazás fejlesztési célokból további értesítés nélkül bármikor módosítható, illetve a gyártó igényeitől függően bármikor visszavonható. 3. A Wi-Fi hálózat jelerősségének csökkenése esetén előfordulhat, hogy az intelligens alkalmazás csatlakozása megszűnik, ezért gondoskodjon róla, hogy a beltéri egység és a vezeték nélküli router egymáshoz közel helyezkedjen el.**

**4. A vezeték nélküli routerben DHCP-szerver funkciót kell konfigurálni.**

**5. Tűzfallal kapcsolatos problémák esetén az internetkapcsolat megszakadhat. Ilyen esetben kérjük, lépjen kapcsolatba az internethozzáférést biztosító szolgáltatójával.**

**6. Az okostelefon és a hálózat biztonsága érdekében gondoskodjon róla, hogy az intelligens légkondicionáló berendezéshez kapcsolódó alkalmazás biztonságos forrásból származzon.**

### **Hibakeresési útmutató**

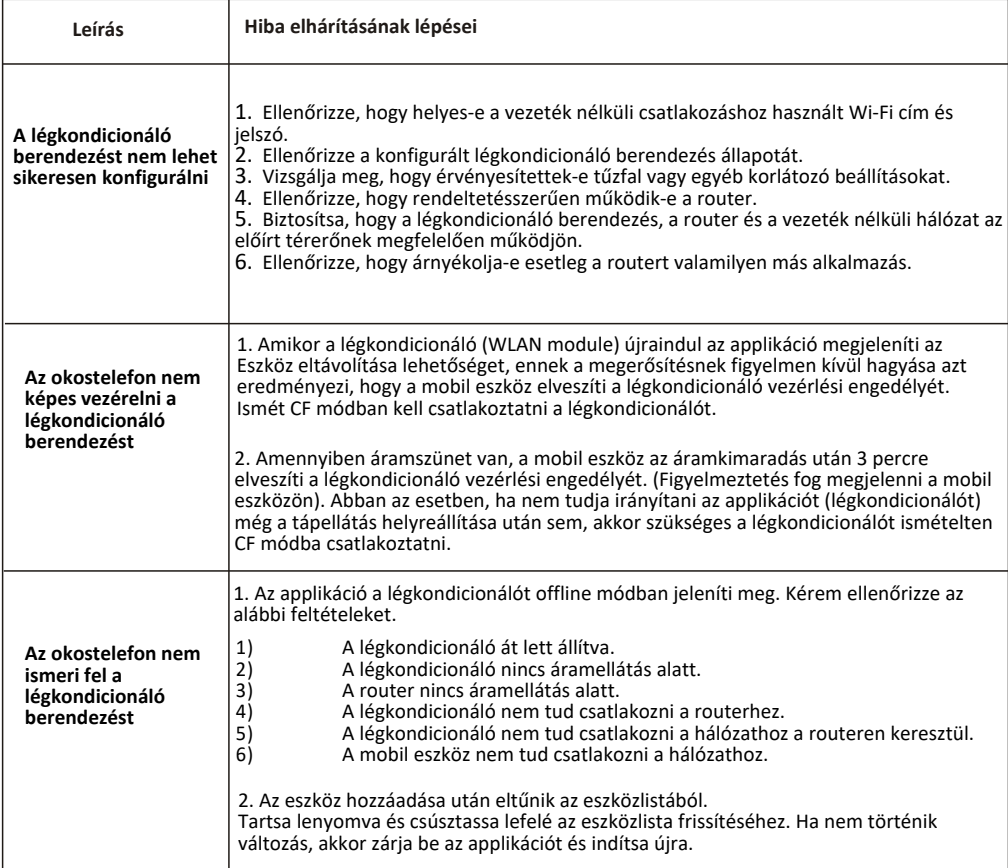